# **Bedienungsanleitung Waternet**

## *ab Version 1.0.2.1207*

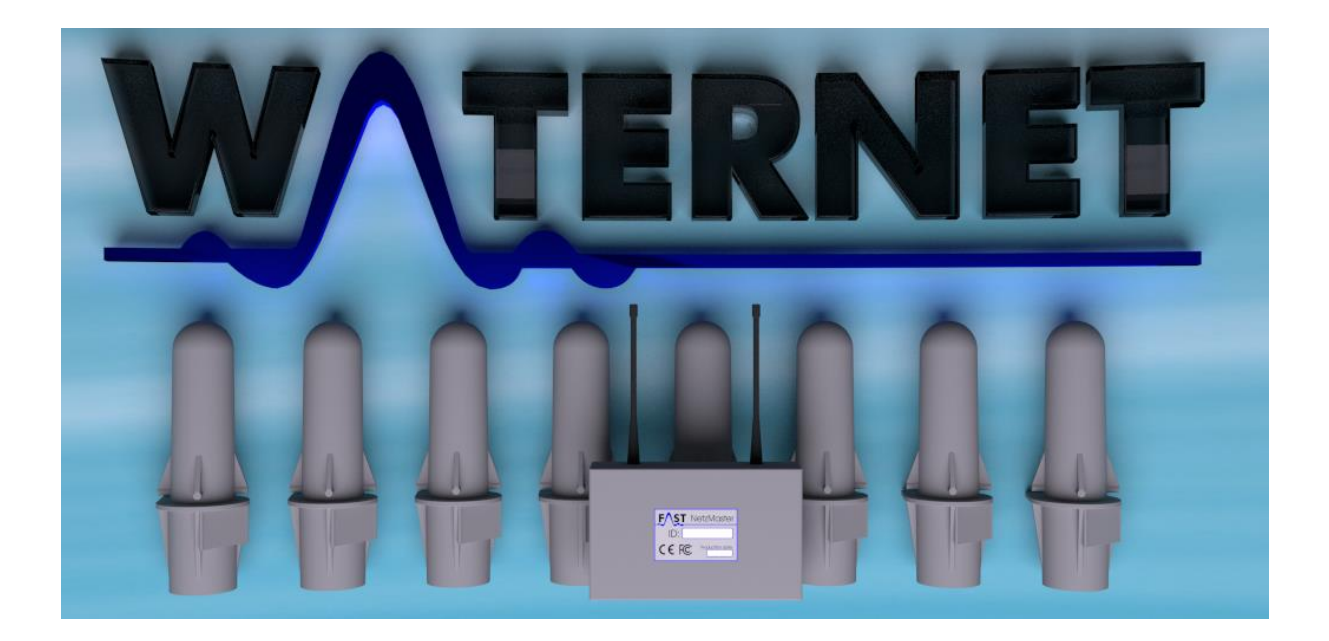

# Inhaltsverzeichnis

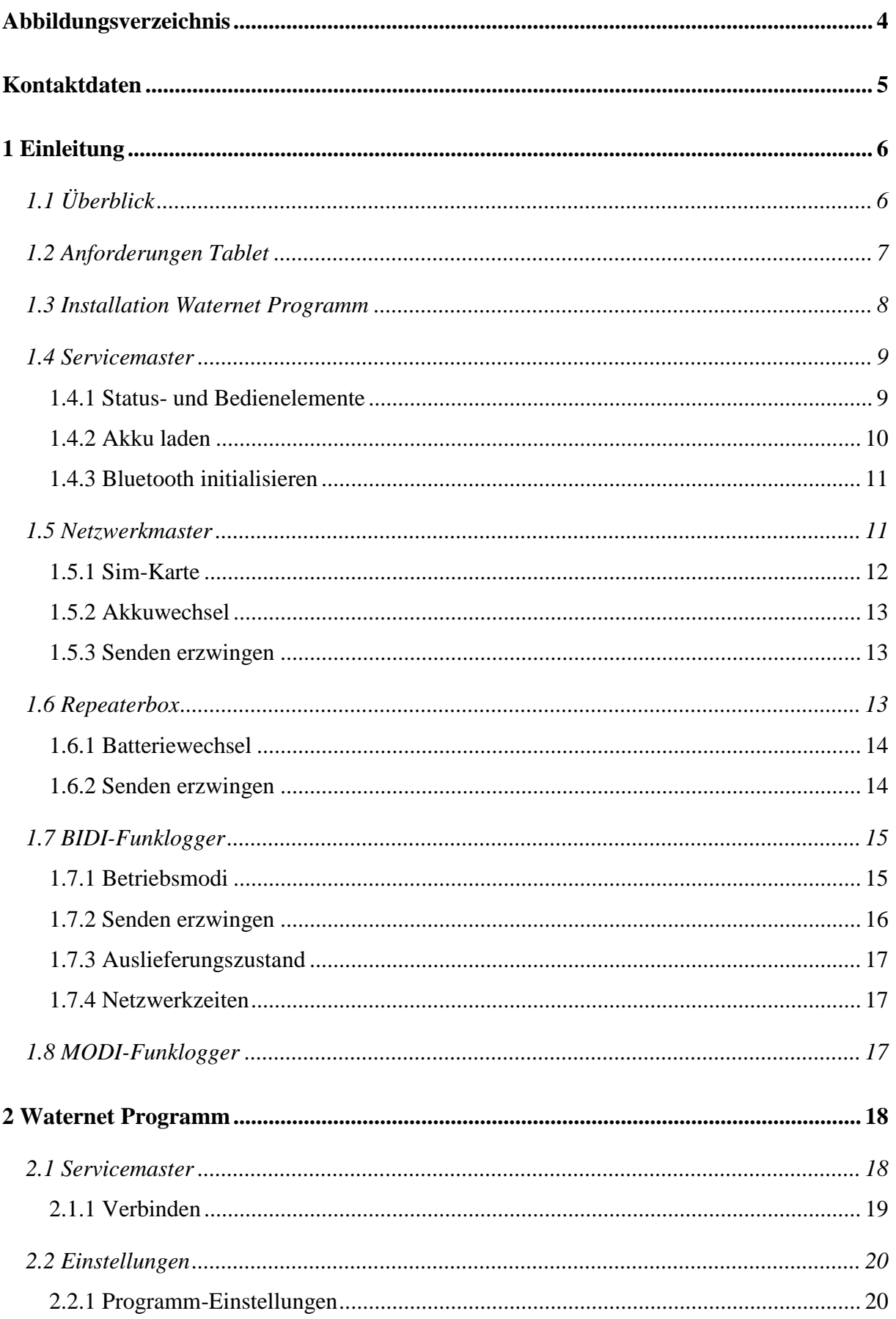

# FAST

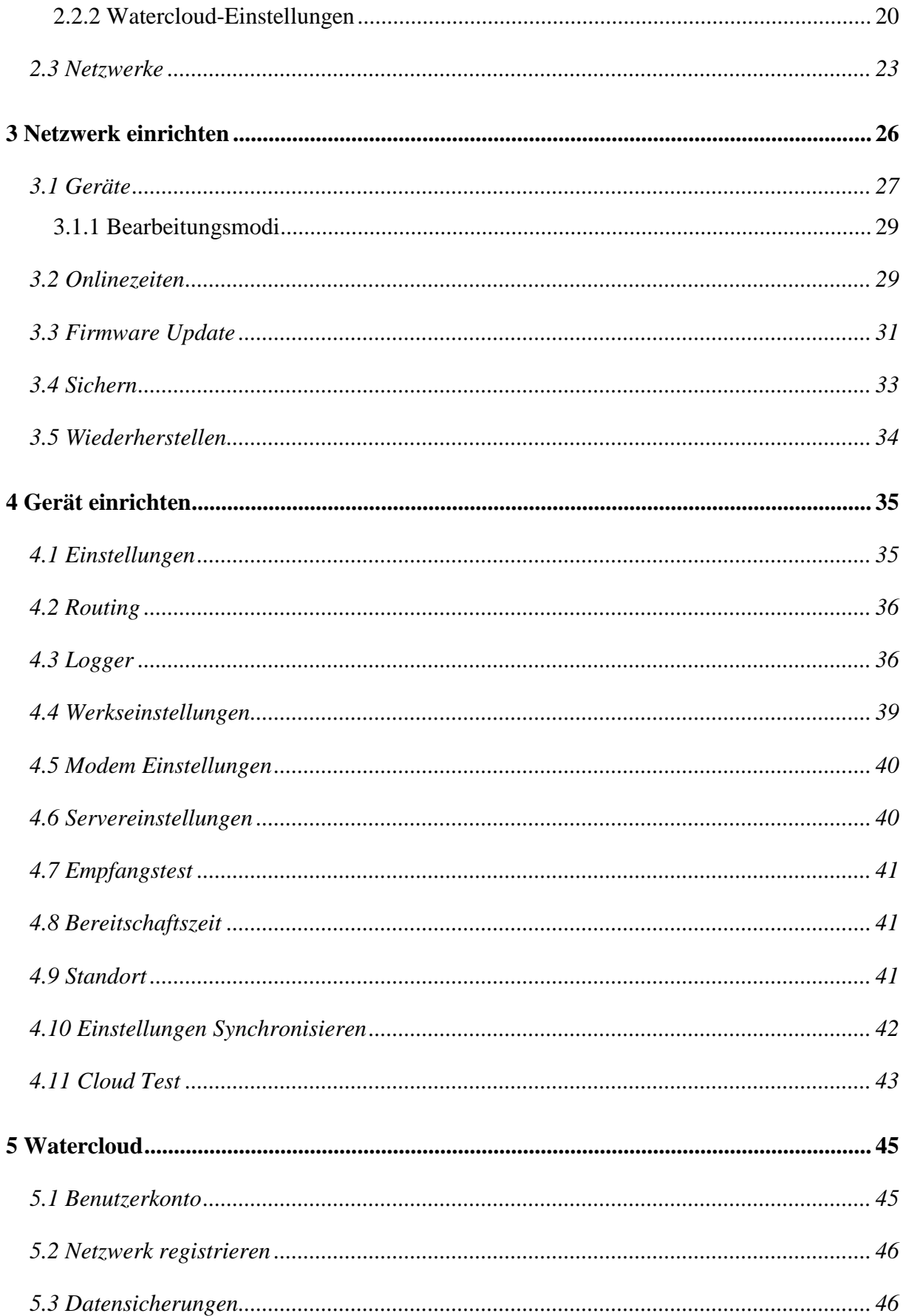

# **FAST**

# <span id="page-3-0"></span>Abbildungsverzeichnis

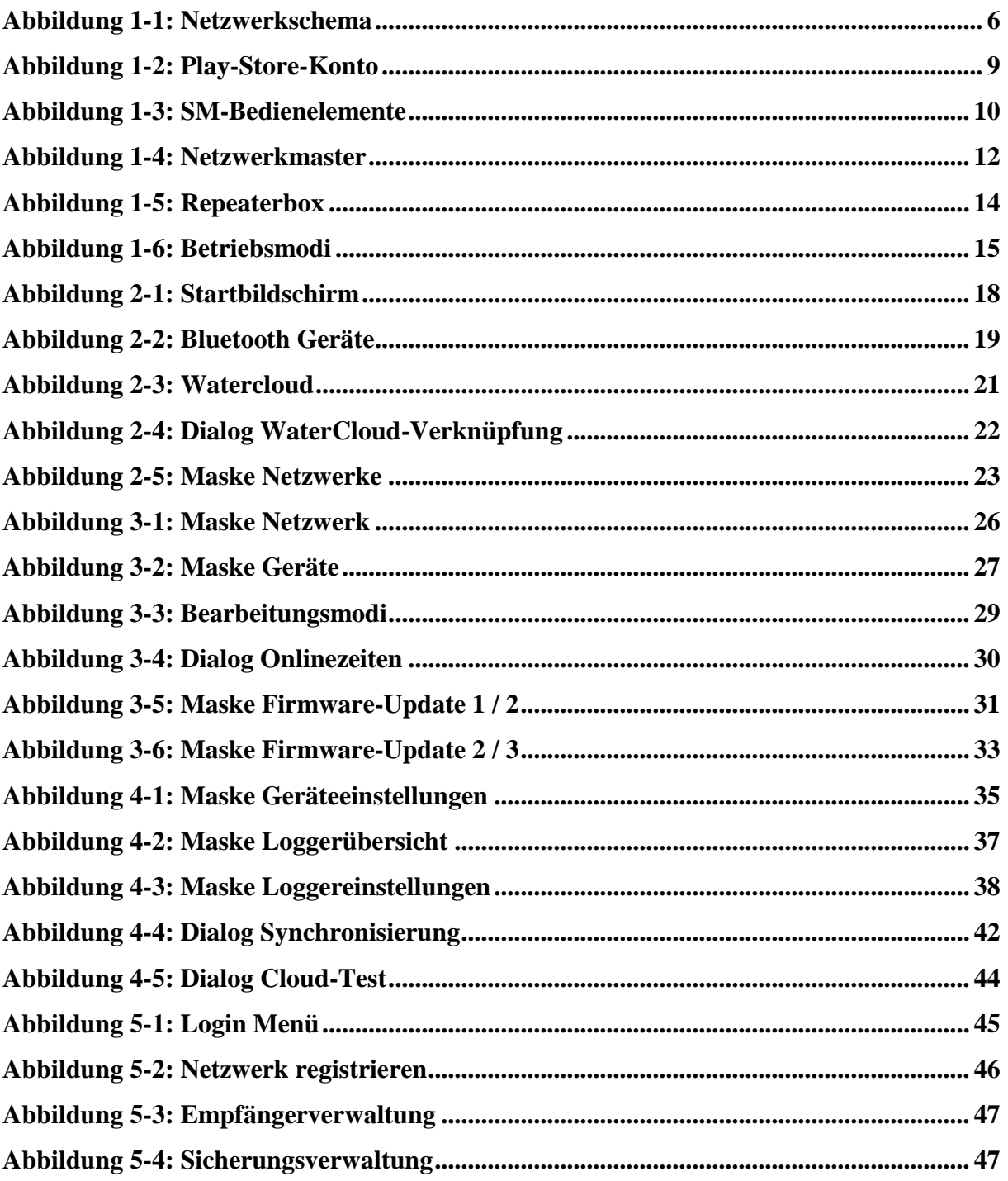

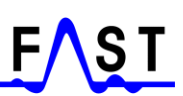

# <span id="page-4-0"></span>**Kontaktdaten**

Firma F.A.S.T. GmbH Bössingerstr. 36 74243 Langenbeutingen

Ansprechpartner: Herr Behrmann Tel: 07946-92100-25 Fax: 07946-7153 E-Mail: [info@fastgmbh.de](mailto:info@fastgmbh.de) [Behrmann@fastgmbh.de](mailto:Behrmann@fastgmbh.de)

Web: [www.FastGmbH.de](http://www.fastgmbh.de/)

# <span id="page-5-0"></span>**1 Einleitung**

### <span id="page-5-1"></span>**1.1 Überblick**

Das Programm Waternet dient zur Konfiguration des FAST-GSM-Netzwerks (fortführend nur noch Netzwerk), über welches Messdaten der Funklogger eigenständig erfasst und an einen Server gesendet werden können. [Abbildung 1-1](#page-5-2) stellt einen vereinfachten Aufbau und die notwendigen Komponenten eines solchen Netzwerks dar. Der rot dargestellte Datenfluss veranschaulicht den Netzwerkbetrieb in dem die Daten von RB zu RB weitergereicht werden und letztendlich auf einem Server gespeichert werden. Während der Einrichtungsphase des Netzwerks erfolgt der Datenaustausch zwischen den Geräten über den blau dargestellten Datenfluss.

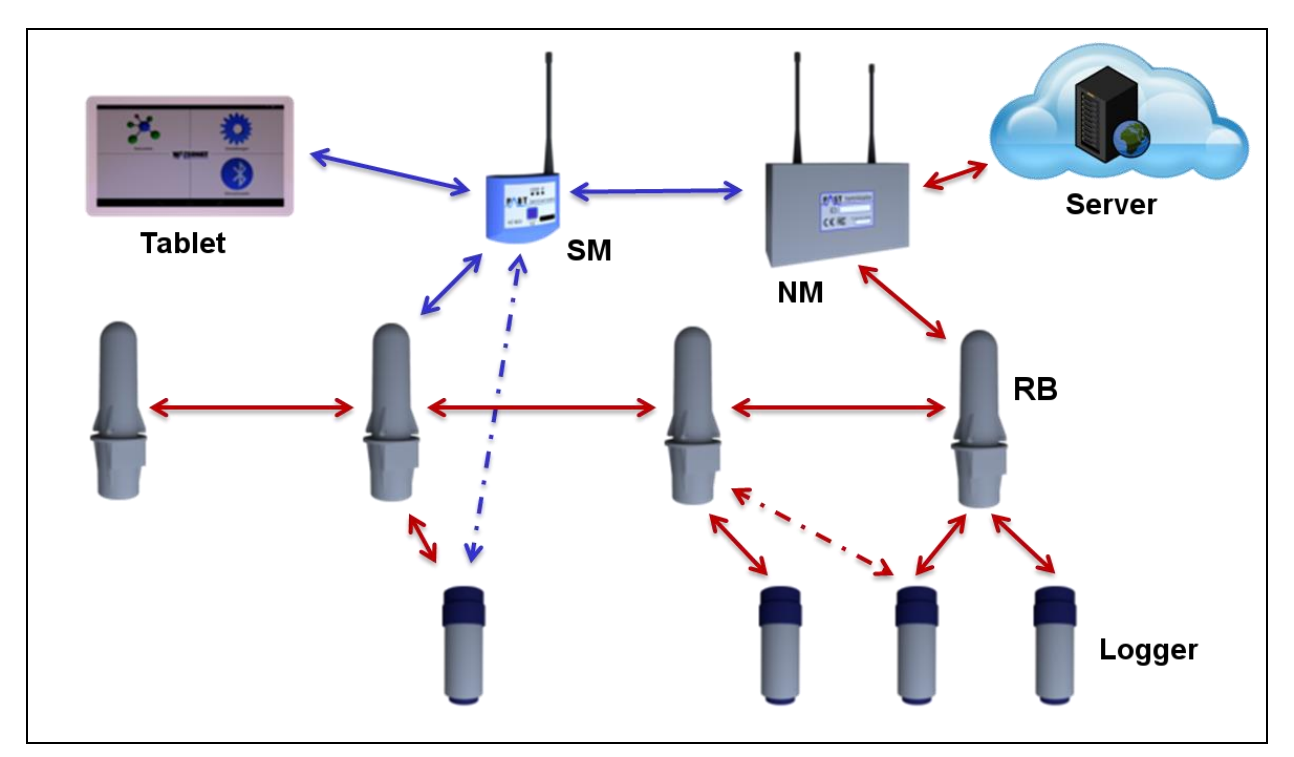

**Abbildung 1-1: Netzwerkschema**

<span id="page-5-2"></span>Im Netzwerkbetrieb [\(Abbildung 1-1,](#page-5-2) roter Datenfluss) sind vier Gerätearten involviert. Auf der untersten Ebene befinden sich die Funklogger, welche die Messdaten erfassen. Eine Ebene darüber befinden sich die sogenannten Repeaterboxen (in [Abbildung 1-1](#page-5-2) als RB zu sehen). Diese Repeaterboxen empfangen und speichern die Messdaten einzelner Funklogger. Nachdem die Daten der Funklogger in den Repeaterboxen verfügbar sind, werden die Daten zu einer festgelegten Zeit unter den Repeaterboxen ausgetauscht. Ein Weiterreichen der Messdaten erfolgt dabei nicht wahllos. Alle Messdaten der Funklogger münden letztendlich auf den Netzwerkmaster (in [Abbildung 1-1,](#page-5-2) als NM zu sehen), der so zusagen der Kopf des ganzen Netzwerks ist. Nur der Netzwerkmaster verfügt über ein GSM-Modem, welches ihm ermöglicht, die gesammelten Daten des Netzwerks, über das Mobilfunknetz an einen Webserver zu senden.

In der Einrichtungsphase des Netzwerks [\(Abbildung 1-1,](#page-5-2) blauer Datenfluss) sind noch zwei weitere Geräte notwendig, zum einen ein Tablet und zum anderen ein Servicemaster (in [Abbildung 1-1](#page-5-2) als SM zu sehen). Über das Tablet kann ein sogenannter Servicemaster gesteuert werden, welcher dann die Befehle des Waternet Programms verarbeitet und an den Netzwerkmaster, die Repeaterboxen und die Funklogger weiterreicht. Der Datenaustausch erfolgt hierbei zwischen dem Tablet und dem Servicemaster über eine Bluetooth-Verbindung und zwischen dem Servicemaster und den Netzwerkgeräten über eine Funkverbindung im 433Mhz Band. Beide Geräte, Tablet und Servicemaster, sind nur für die Einrichtung des Netzwerks notwendig. Im späteren Netzwerkbetrieb läuft das Netzwerk weitestgehend autonom.

### <span id="page-6-0"></span>**1.2 Anforderungen Tablet**

Damit das Waternet Programm auf einem Tablet über den Play Store installiert werden kann, muss das Tablet gewisse Software- und Hardwarevoraussetzungen erfüllen. Als softwaretechnische Voraussetzung gilt das Betriebssystem des Tablets, dieses sollte mindestens Android in der Version 4.0 und höchsten Version 7 sein. Für die Hardware gelten nachfolgende Ausstattungsmerkmale als notwendig oder optional. Sollte ein Tablet nicht über die als "optional" gekennzeichneten Komponenten verfügen, so können einzelne Funktionen des Waternet Programms nicht genutzt werden. Hardwarevoraussetzungen:

- Bluetooth-Empfänger (notwendig)
- Wifi oder 3G / 4G Netzwerk (optional)
- Rück- oder Frontkamera (optional)
- GPS-Empfänger (optional)
- Interner freier Speicher

### <span id="page-7-0"></span>**1.3 Installation Waternet Programm**

Bevor Sie das Waternet Programm auf Ihr Android-Tablet herunterladen können, müssen Sie sich ein kostenloses Play-Store-Konto einrichten. Verfügen Sie bereits über ein Play-Store-Konto, aktivieren Sie dieses bitte auf Ihrem Tablet, damit Sie das Waternet Programm aus dem Play-Store herunterladen können. Sollten Sie noch kein Konto für den Play-Store haben, so müssen Sie ein neues Google-Konto erstellen. Das Erzeugen eines neuen Kontos können Sie entweder über nachfolgenden Link an einem PC erledigen oder direkt auf dem Tablet.

### [Google-Konto erstellen](https://accounts.google.com/signup?hl=de) über den PC

Gehen Sie bitte folgender maßen vor, wenn Sie direkt auf dem Tablet ein Konto erstellen:

- 1. Öffnen Sie auf Ihrem Tablet das Programm "Einstellungen".
- 2. Wählen Sie den Eintrag "Konten" und anschließend "Konto hinzufügen" am unteren Bildschirmrand aus.
- 3. Als Kontotyp wählen Sie "Google". Sie werden nun gefragt, ob Sie ein vorhandenes Konto hinzufügen oder ein neues erstellen möchten. Klicken Sie auf "Neu".
- 4. Geben Sie nun Ihren Vor- und Nachnamen in die entsprechenden Felder ein. Wählen Sie dann "Weiter".
- 5. Geben Sie Ihre gewünschte E-Mail-Adresse ein. Sie können nur den Teil vor dem @- Zeichen frei wählen, das ist dann Ihre E-Mail mit der Sie sich in Zukunft am Play-Store anmelden können. Tippen Sie anschließend auf "Weiter".
- 6. Wählen Sie nun ein Passwort für Ihr neues Konto. Dieses muss mindestens acht Zeichen lang sein. Im zweiten Eingabefeld wiederholen Sie Ihr Passwort.
- 7. Geben Sie eine bereits vorhandene E-Mail-Adresse (z.B. bei GMX, Yahoo oder WEB.DE) an, auf die Sie Zugriff haben. Wählen Sie zudem eine Sicherheitsfrage aus und tragen Sie die passende Antwort in das zugehörige Feld ein.
- 8. Sie werden nun gefragt, ob Sie sich zusätzlich bei Google+ anmelden möchten. Sofern Sie das nicht möchten (es ist nicht notwendig, für die Waternet App), können Sie diesen Schritt mittels "Nicht jetzt" überspringen.

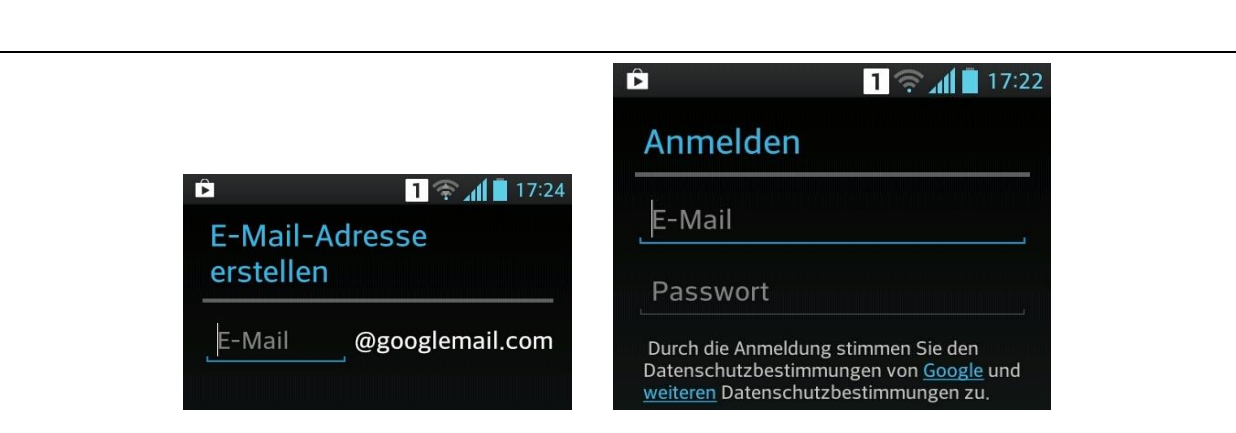

**Abbildung 1-2: Play-Store-Konto**

<span id="page-8-2"></span>Im letzten Schritt können Sie das Webprotokoll für Ihr Konto aktivieren. Diese Funktion passt Suchergebnisse auf der Grundlage Ihrer Suchanfragen und besuchten Websites an. Wenn Sie das nicht möchten, entfernen Sie das entsprechende Häkchen. Berühren Sie "Ich stimme zu", um den Nutzungsbedingungen und Datenschutzbestimmungen von Google zuzustimmen.

Wurde das Konto auf Ihrem Tablet aktiviert, können Sie jetzt das Programm Play-Store auf Ihrem Tablet starten. Das Icon dieses Programms sieht aus wie eine kleine Einkaufstüte. Über die Lupe, meistens rechts oben, gelangen Sie in die Suchfunktion des Play-Store. Geben Sie hier "[Waternet](https://play.google.com/store/apps/details?id=de.fastgmbh.waternet&hl=de)" ein und tippen Sie erneut auf die Lupe. Nach einer kurzen Zeit sollten Sie als Suchergebnis unser Programm angezeigt bekommen. Tippen Sie auf das Bild unseres Programms, um auf die Beschreibungsseite zu gelangen. Hier können Sie jetzt auf die Schaltfläche "Installieren" tippen, damit das Programm auf Ihrem Tablet installiert wird. Anschließend schließen Sie das Programm Play-Store und können jetzt das Waternet Programm starten.

### <span id="page-8-0"></span>**1.4 Servicemaster**

Damit das Waternet Programm Daten der Netzwerkgeräte verarbeiten kann, ist es notwendig, dass der Servicemaster mit dem Tablet über Bluetooth verbunden ist. Der Servicemaster empfängt quasi auf der einen Seite die Funksignale der Netzwerkgeräte und reicht diese Informationen über Bluetooth an das Waternet Programm weiter oder vice versa.

### <span id="page-8-1"></span>**1.4.1 Status- und Bedienelemente**

Zur Visualisierung des Betriebszustandes, verfügt der Servicemaster über drei sogenannte Status-LEDs. Zwei von diesen LEDs zeigen den Ladezustand der Akkus des Servicemasters an und befinden sich direkt unter dem Batteriesymbol (siehe [Abbildung 1-3\)](#page-9-1). Wurde der

Servicemaster eingeschaltet, sollten die beiden LEDs konstant in rot leuchten. Ist der Ladezustand der Akkus zu gering, beginnen die LEDs zu blinken und es ist Zeit den Servicemaster zu laden (siehe Kapitel [1.4.2\)](#page-9-0). Die dritte LED zeigt den Status der Bluetooth-Verbindung zwischen Servicemaster und Tablet an. Erfolgte nach dem Einschalten noch keine Kopplung zwischen Servicemaster und Tablet, dann blinkt diese LED im Sekundentakt rot. Wurde erfolgreich eine Verbindung zwischen den Geräten hergestellt (siehe Kapitel [2.1.1\)](#page-18-0), dann leuchtet diese LED in blau und der Datenaustausch kann beginnen.

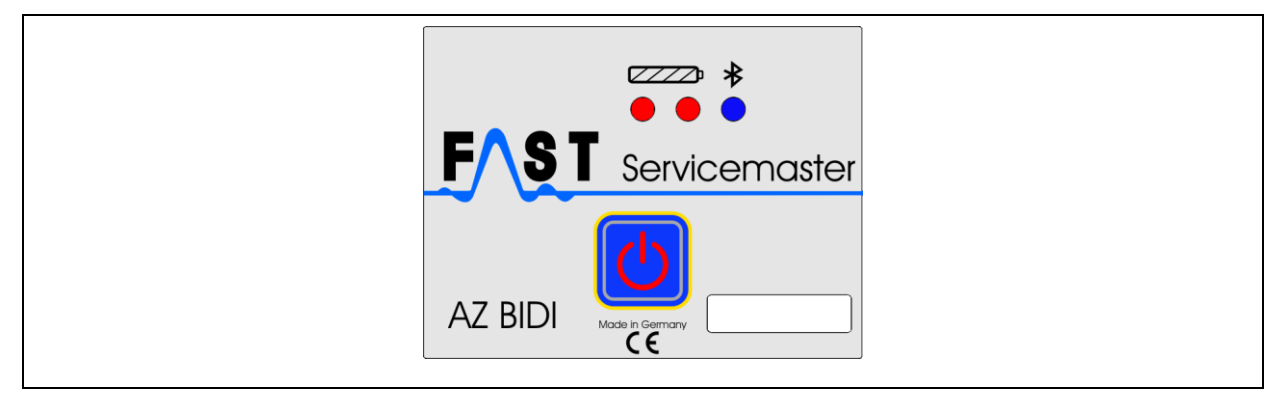

**Abbildung 1-3: SM-Bedienelemente**

<span id="page-9-1"></span>In manchen Fällen kann es vorkommen, dass die Verbindung zwischen Servicemaster und Tablet unterbrochen wird. In diesem Fall beginnt die Bluetooth-LED wieder rot zu blinken und ein Datenaustausch zwischen den Geräten ist nicht mehr möglich. Es muss jetzt eine erneute Verbindung zwischen den Geräten hergestellt werden. Einer der Fälle wodurch die Verbindung der beiden Geräte unterbrochen wird, ist wenn der Abstand zwischen Tablet und Servicemaster zu groß wird. In der Regel beträgt die größtmögliche Entfernung zwischen Tablet und Servicemaster 5 Meter. Ist der Abstand zwischen den beiden Geräten größer, kann es zu Fehlern beim Datenaustausch kommen.

Im Zentrum befindet sich der Ein- und Ausschalter des Servicemasters. Wird dieser im ausgeschalteten Zustand für ca. eine Sekunde gedrückt, schaltet sich der Servicemaster ein und die LEDs beginnen zu leuchten. Durch ein erneutes drücken des Ein- und Ausschalters für eine Sekunde, wird der Servicemaster wieder ausgeschaltet und alle LEDs erlöschen.

### <span id="page-9-0"></span>**1.4.2 Akku laden**

Wie bereits erwähnt, verfügt der Servicemaster über Akkus die nach ca. 7 bis 8 Betriebsstunden geladen werden müssen. Neigt sich der Ladezustand dem Ende, beginnen die Akku-LEDs im Sekundentakt zu blinken. In diesem Fall sollte der Servicemaster sofort an das Ladegerät, über das beiliegende USB-Kabel angeschlossen werden. Nach dem Einstecken des

Ladekabels an der Oberseite des Servicemasters, leuchten die Akku-LEDs orange und die Akkus werden geladen. Dies kann im ausgeschalteten Zustand oder während der Benutzung des Servicemasters erfolgen. Wurden die beiden Akkus vollständig geladen, leuchten die Akku-LEDs grün und das Ladekabel kann wieder entfernt werden. Es ist ohne weiteres möglich den Servicemaster während des Ladevorgangs weiter zu verwenden.

### <span id="page-10-0"></span>**1.4.3 Bluetooth initialisieren**

Das im Servicemaster integrierte Bluetooth-Modul benötigt für den Betrieb mit dem Tablet eine so genannte Standardkonfiguration. Diese Standardkonfiguration erfolgt bei der Produktion des Servicemasters durch F.A.S.T.. Sollte jedoch einmal diese Konfiguration verloren gehen und sich der Servicemaster nicht mehr mit dem Tablet verbinden lassen, kann die Konfiguration des Bluetooth-Moduls im Servicemaster erneut durchgeführt werden. Damit dies möglich ist, benötigt der Servicemaster mindestens die Firmware Version 2.4 (siehe Kapitel [3.3\)](#page-30-0). Zum Start der erneuten Initialisierung schalten Sie den Servicemaster ganz aus, so dass keine der Status LEDs mehr leuchtet. Anschließend halten Sie den Ein- / Ausschalter des Servicemasters so lange gedrückt, bis die Akku-LEDs abwechselnd zu blinken beginnen. Lassen Sie jetzt den Schalter los, damit die Konfiguration des Bluetooth-Moduls im Servicemaster gestartet wird. Beendet ist die Konfiguration, wenn die Akku-LEDs wieder permanent leuchten und die Bluetooth-LED im Sekundentakt blink. Das Tablet und der Servicemaster können jetzt wieder miteinander verbunden werden.

### <span id="page-10-1"></span>**1.5 Netzwerkmaster**

Der Netzwerkmaster ist die zentrale Stelle im Netzwerk und Bindeglied zur [Watercloud.](http://www.water-cloud.de/index.php/de/) Er speichert zum einen alle Messwerte welche von den einzelnen Repeaterboxen gesammelt wurden und zum anderen sind in ihm jegliche Einstellungen der einzelnen Netzwerkgeräte gespeichert. Um sämtliche Konfigurationsdaten vom Tablet im Netzwerkmaster speichern zu können [\(Abbildung 1-1,](#page-5-2) blauer Datenfluss), muss sich der Netzwerkmaster im Kommunikationsmodus befinden. Nur im Kommunikationsmodus ist es möglich zwischen dem Netzwerkmaster und Tablet Daten auszutauschen. Die Aktivierung des Kommunikationsmodus erfolgt, indem der Schaltmagnet an die Gehäuseunterseite des Netzwerkmasters gehalten wird, um den im Netzwerkmaster vorhandenen Magnetschalter zu aktivieren. Die exakte Position des Magnetschalters ist in [Abbildung 1-4](#page-11-1) mit einem roten Kreis markiert.

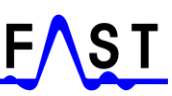

Befindet sich das Gerät im Kommunikationsmodus kann wie in Kapitel [4.10](#page-41-0) erläutert der Datenabgleich zwischen Netzwerkmaster und Tablet erfolgen. Sollte es bei dem Datenaustausch zwischen Tablet und Netzwerkmaster zu einem Fehler kommen, ist der Netzwerkmaster in den aller meisten Fällen nicht im Kommunikationsmodus. Wiederholen Sie einfach den Schaltvorgang an der Gehäuseunterseite des Netzwerkmasters und versuchen Sie den Datenabgleich erneut.

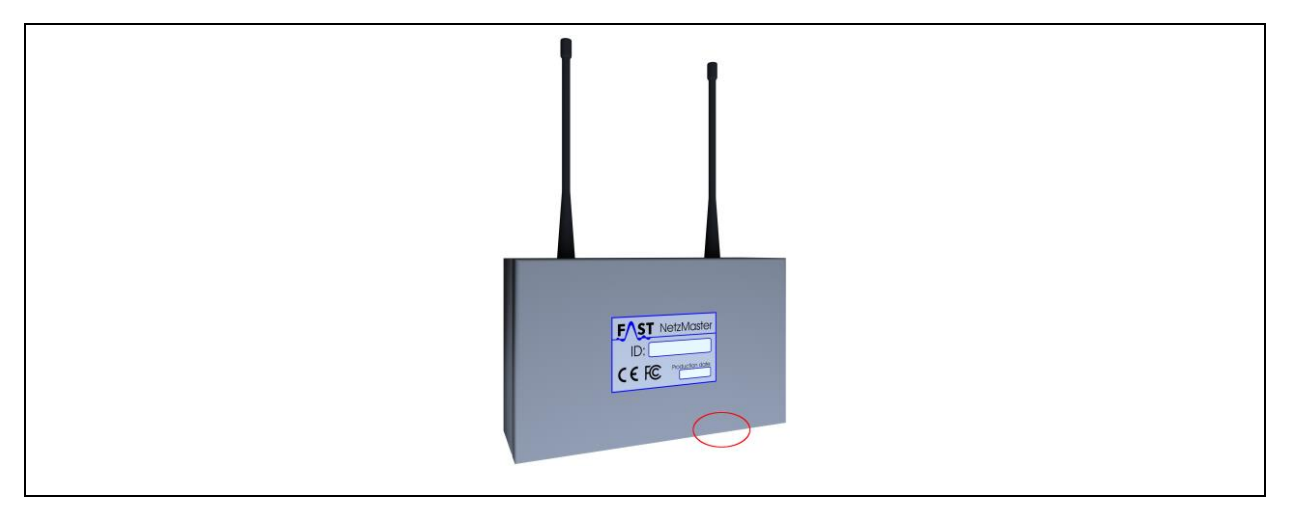

**Abbildung 1-4: Netzwerkmaster**

<span id="page-11-1"></span>Sollte der Zustand, in dem sich der Netzwerkmaster befindet, unklar sein, kann auch das Gehäuse geöffnet werden. Lösen Sie hierzu die vier Schrauben in den Ecken des Gehäuses und entfernen den Deckel. Auf der linken Seite im inneren des Netzwerkmasters befinden sich Status-LEDs. Die orange LED Nummer zwei zeigt Ihnen dabei den Modus an, in welchem sich der Netzwerkmaster befindet. Leuchtet diese LED, so ist der Netzwerkmaster im Kommunikationsmodus und er kann mit den Tablet kommunizieren. Ist diese LED aus, so ist eine Kommunikation zwischen Tablet und Netzwerkmaster nicht möglich. Um zwischen den Modi zu wechseln, halten Sie erneut den Magneten für eine Sekunde an die Gehäuseunterseite.

### <span id="page-11-0"></span>**1.5.1 Sim-Karte**

Zur Datenübertragung auf den Waterloud-Server verwendet der Netzwerkmaster das Mobilfunknetz in den Standards GSM, GPRS, EDGE und UMTS. Hierfür ist eine Mini-SIM-Karte notwendig, welche für Datenübertragungen über das Internet freigeschaltet ist. Zum Einlegen der SIM-Karte schieben Sie einfach den silbernen Arretierhebel zurück, klappen die SIM-Kartenhalterung nach oben und schieben die SIM-Karte in diesen ein. Letztendlich klappen Sie die SIM-Kartenhalterung wieder nach unten zurück und schieben den Arretierhebel wieder zurück.

### <span id="page-12-0"></span>**1.5.2 Akkuwechsel**

Mit Spannung wird der Netzwerkmaster über vier parallel geschaltete Akkus des Typs 18650 versorgt. Sollte sich einmal die Spannung der Akkus dem Ende neigen, müssen diese Akkus durch andere ersetzt werden. Öffnen Sie hierzu das Gehäuse des Netzwerkmasters, indem Sie alle vier Schrauben an den Gehäuseecken herausdrehen und den Deckel vom Gehäuse abnehmen. Ersetzen Sie jetzt die Akkus durch neue, vollständig geladene Akkus. Der Netzwerkmaster verfügt über kein internes Ladegerät, dass ihm ermöglicht die sich im Gerät befindenden Akkus zu laden. Sprich, Akkus für den Netzwerkmaster müssen außerhalb des Geräts über ein separat erhältliches Ladegerät geladen werden.

### <span id="page-12-1"></span>**1.5.3 Senden erzwingen**

Es besteht die Möglichkeit den Netzwerkmaster manuell mit dem Magneten dazu zu zwingen, seine Geräte- und Netzwerk-ID an den Servicemaster zu senden. Hierzu wird der Magnet einfach an die dafür vorgesehene Position an der Gehäuseunterseite gehalten (siehe [Abbildung 1-4\)](#page-11-1) und verbleibt dort. Nach etwa 5 Sekunden beginnt die Status-LED (im Geräteinnenraum) des Netzwerkmasters zu blitzen. Jede Sekunde, wenn die LED aufblitzt sendet der Netzwerkmaster seine Daten an den Servicemaster, solange bis der Magnet wieder vom Gehäuse entfernt wird.

### <span id="page-12-2"></span>**1.6 Repeaterbox**

Die Repeaterbox kommt im Netzwerk einer Datensammelstelle gleich. Sie empfängt die Funklogger Daten und sendet diese zu festgelegten Zeiten zu einer benachbarten Repeaterbox bis schließlich alle Daten beim Netzwerkmaster ankommen. Auch die Repeaterbox muss während der Konfiguration des Netzwerks programmiert werden [\(Abbildung 1-1,](#page-5-2) blauer Datenfluss). Erst nach der Programmierung der Repeaterbox kann diese mit dem Netzwerk verwendet werden.

Ebenso wie der Netzwerkmaster kann die Repeaterbox nur über das Waternet Programm programmiert werden, wenn diese sich im Kommunikationsmodus befindet. Um die Repeaterbox in den Kommunikationsmodus zu versetzen halten Sie den Schaltmagnet an die Gehäuseseiten an der sich der Magnetschalter im Gerät befindet. In [Abbildung 1-5](#page-13-2) ist diese Stelle am Gehäuse blau markiert. Wenn Sie die Nase des Repeaterboxgehäuses [\(Abbildung](#page-13-2)  [1-5,](#page-13-2) rot hervorgehoben) zu sich drehen befindet sich die Position des Magnetschalters auf der

rechten Seite des Gehäuses kurz hinter der in [Abbildung 1-5](#page-13-2) rot markierten Halterarretierung über der Gehäusenase.

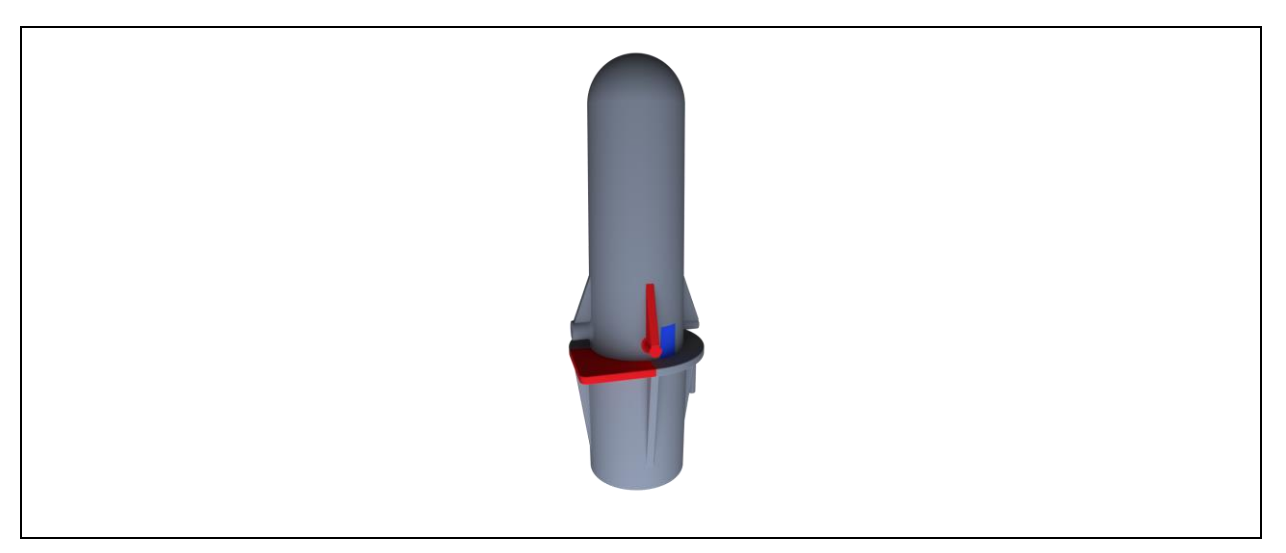

**Abbildung 1-5: Repeaterbox**

<span id="page-13-2"></span>Befindet sich das Gerät im Kommunikationsmodus kann wie in Kapitl [4.10](#page-41-0) erläutert der Datenabgleich zwischen Repeaterbox und Tablet erfolgen. Sollte es bei dem Datenaustausch zwischen Tablet und Repeaterbox zu einem Fehler kommen, ist die Repeaterbox in den aller meisten Fällen nicht im Kommunikationsmodus, wiederholen Sie einfach den Schaltvorgang an der Gehäuseunterseite des Geräts und versuchen Sie den Datenabgleich erneut.

### <span id="page-13-0"></span>**1.6.1 Batteriewechsel**

Als Spannungsversorgung der Repeaterbox dient eine Batterie des Typs Mono D mit 3.6 Volt. Zum Wechseln der Batterie schrauben Sie die sich an der Gehäuseunterseite befindende Batterieabdeckung gegen den Uhrzeigersinn drehend heraus. Sobald die Abdeckung entfernt ist fällt die Batterie von alleine aus dem Gehäuse heraus. Schieben Sie die neue Batterie mit dem Pluspol voran ins Gehäuse ein und drehen die Batteriefachabdeckung im Uhrzeigersinn drehend wieder fest.

### <span id="page-13-1"></span>**1.6.2 Senden erzwingen**

Es besteht die Möglichkeit auch die Repeaterbox manuell mit dem Magneten dazu zu zwingen, ihre Geräte- und Netzwerk-ID an den Servicemaster zu senden. Hierzu wird der Magnet einfach an die dafür vorgesehene Position am Gehäuse gehalten (siehe [Abbildung](#page-13-2)  [1-5\)](#page-13-2) und verbleibt dort. Nach etwa 5 Sekunden beginnt die Repeaterbox jede Sekunde ihre Daten an den Servicemaster zu senden, solange bis der Magnet wieder vom Gehäuse entfernt wird.

### <span id="page-14-0"></span>**1.7 BIDI-Funklogger**

Eine weitere Komponente des Netzwerks ist der Funklogger. Im Deckel des Funkloggers befinden sich zum einen die Status-LED und zum anderen ein Magnetschalter. Auf der Deckeloberseite unter der Seriennummer des Funkloggers, befindet sich ein kreisrundes Symbol. An dieser Stelle ist der Magnet zu bewegen, um einen Schaltvorgang zu initiieren. Mithilfe des Magnetschalters kann der Funklogger in den Kommunikationsmodus oder wieder zurück in den Sendemodus geschaltet werden. Ebenfalls kann, wenn der Magnet permanent an den Magnetschalter des Funkloggers gehalten wird, ein Senden der Pegelwerte erzwungen werden.

### <span id="page-14-1"></span>**1.7.1 Betriebsmodi**

Wie schon eingangs erwähnt, gibt es zwei unterschiedliche Betriebsmodi des Funkloggers (siehe [Abbildung 1-6\)](#page-14-2). Zum einen den Sendemodus und zum anderen den Kommunikationsmodus. Der Standardmodus des Funkloggers ist der Sendemodus. Wurde der Funklogger in den Kommunikationsmodus versetzt wird er selbständig nach ca. 5 Minuten, sofern kein Datenaustausch mit dem Tablet stattfindet, wieder in den Sendemodus zurück wechseln. Im Sendemodus wird der Funklogger nur seine gespeicherten Pegelwerte, abhängig von den programmierten Sendezeiten, übertragen. Wurden keine Sendezeiten programmiert, ist der Funklogger im Ruhezustand und sendet keine Daten.

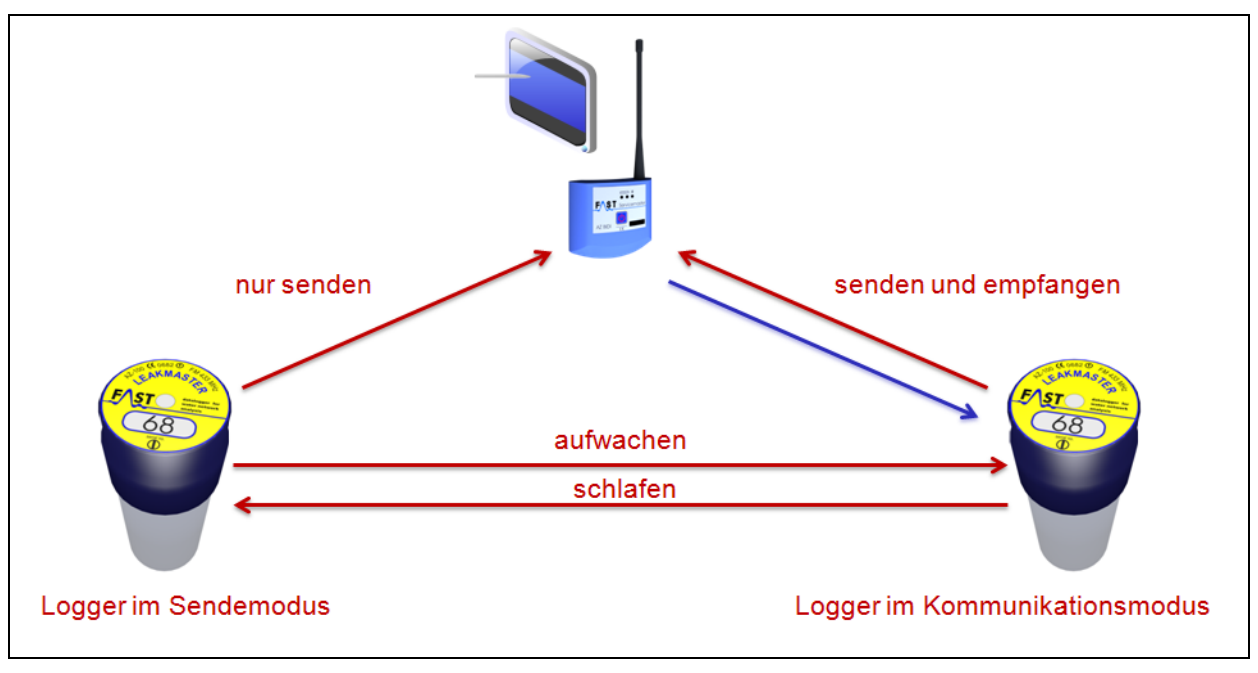

<span id="page-14-2"></span>**Abbildung 1-6: Betriebsmodi**

Damit das Waternet Programm, mithilfe des Servicemasters, überhaupt Daten an den Funklogger senden oder von diesem empfangen kann, muss sich der Logger im Kommunikationsmodus befinden. Es gibt zwei Möglichkeiten, den Funklogger in diesen Modus zu versetzen. Entweder manuell mit dem Magneten oder automatisch über das Waternet Programm.

Zur manuellen Aktivierung des Funkloggers bewegen Sie den Magneten am Deckel des Funkloggers entlang, um diesen mithilfe des im Funklogger integrierten Magnetschalters zu aktivieren. Die entsprechende Position für den Magnetschalter ist auf dem Deckellabel abgebildet. Wurde der Magnetschalter im Funklogger erfolgreich aktiviert, blinkt der Funklogger entsprechend seinem Zustand. Ein dreifaches Blinken bedeutet, dass der Funklogger eingeschaltet ist und für die Kommunikation mit dem Waternet Programm zur Verfügung steht. Das einmalige Blinken visualisiert, dass der Funklogger ausgeschaltet ist und nicht mehr über das Waternet Programm angesprochen werden kann.

Für das automatische Wechseln in den Kommunikationsmodus, ist es notwendig, dass im Funklogger die Sendezeiten gespeichert sind, der Betriebsmodus auf "Wecken" gestellt und das Funkmodul des Loggers eingeschaltet ist. Ferner ist zu beachten, dass nur innerhalb der Sendezeiten der Logger angesprochen werden kann. Sprich, wurde die Sendezeit auf 8 – 16 Uhr gesetzt, kann der Logger innerhalb dieses Zeitraums automatisch in den Kommunikationsmodus wechseln und mit dem Waternet Programm interagieren. Außerhalb dieses Zeitraums muss der Logger manuell mit dem Magneten in den Kommunikationsmodus geschaltet werden. Zum Einstellen der Betriebsmodi ist das [AZA-OAD Programm](https://play.google.com/store/apps/details?id=de.fastgmbh.aza_oad&hl=de) notwendig, welches auch im Google Play Store verfügbar ist. Eine Beschreibung des AZA-OAD Programm ist auf der [F.A.S.T. GmbH Homepage](https://www.fastgmbh.de/index.php/de/menu-software-de/menu-software-datenlogger-de/menu-software-datenlogger-azaoad-de/menu-software-datenlogger-azaoad-manual-de) zu finden.

### <span id="page-15-0"></span>**1.7.2 Senden erzwingen**

Wurde das Funkmodul deaktiviert oder befindet sich der Funklogger außerhalb seiner Sendezeiten, so sendet dieser keine Informationen an den Servicemaster und somit auch nichts an das Waternet Programm. Es besteht aber die Möglichkeit, den Logger manuell mit dem Magneten dazu zu zwingen, seine Pegelwerte an den Servicemaster zu senden. Hierzu wird der Magnet einfach an die dafür vorgesehene Position am Loggerdeckel gehalten und verbleibt dort. Nach etwa 5 Sekunden beginnt die Status-LED des Funkloggers zu blitzen. Jedes Mal, wenn die LED aufblitzt, sendet der Logger seine gespeicherten Pegelwerte, solange bis der Magnet wieder vom Decker des Funkloggers entfernt wird.

### <span id="page-16-0"></span>**1.7.3 Auslieferungszustand**

Die Auslieferung der Funklogger erfolgt immer mit deaktiviertem Funkmodul! Dies bedeutet, dass der Logger nicht empfangen werden kann. Der Funklogger muss manuell in den Kommunikationsmodus geschaltet werden (siehe Kapitel [1.7.1\)](#page-14-1).

### <span id="page-16-1"></span>**1.7.4 Netzwerkzeiten**

Damit das Netzwerk die Messdaten des Funkloggers verarbeiten kann, muss dieser zur entsprechenden Zeit diese Messdaten bereitstellen. Hierzu kann wie in Kapitel [3.2](#page-28-1) die Onlinezeit für die Kommunikation mit dem Netzwerk konfiguriert werden. Es ist zu beachten, dass diese sogenannte "Logger Netzwerkzeiten" (siehe [Abbildung 4-3\)](#page-37-0) nichts mit den eigentlichen "Online Zeiten" des Loggers gemein haben, diese sind losgelöst zu betrachten und nur für die Interaktion mit dem Netzwerk notwendig. Sprich, der Logger kann auch so konfiguriert werden, dass er nur mit dem Netzwerk kommuniziert und das eigentliche senden der Pegelwerte ausgeschaltet ist.

Der Sendebeginn des Funkloggers, welcher im Eingabefeld "Logger Netzwerkzeiten" festgelegt werden kann und die Sendedauer, ergeben zusammen das Übertragungsende eines Funkloggers. Dieses Übertragungsende muss mindestens fünf Minuten vor der ersten Onlinezeit (siehe Kapitel [3.2\)](#page-28-1) des Netzwerks liegen. Dies ist notwendig, damit das Netzwerk genügend Zeit hat, um die Messdaten zu empfangen und zu verarbeiten. Einen detaillierten Einblick, zum Programmieren der Netzwerkzeiten, verschafft Kapitel [3.2.](#page-28-1)

### <span id="page-16-2"></span>**1.8 MODI-Funklogger**

Im Gegensatz zum BIDI-Funklogger haben die älteren MODI-Funklogger nur einen Betriebsmodus, den Sendemodus. Diese Funklogger senden permanent alle fünf Sekunden ihre gespeicherten Messdaten. Auch diese Funklogger können mit dem Netzwerk verwendet werden, jedoch ohne eine eingehendere Konfiguration für das Netzwerk zu benötigen. Eine Repeaterbox empfängt die Messwerte dieser Funklogger, speichert diese und reicht sie zur festgelegten Zeit an den Netzwerkmaster weiter.

# <span id="page-17-0"></span>**2 Waternet Programm**

Der Startbildschirm teilt sich in vier Kacheln auf, über welche die verschiedenen Funktionen des Programms zugänglich sind. Über die Kachel "Netzwerk" wird die Maske zum Bearbeiten der einzelnen Netzwerke aufgerufen, was in Kapitel [2.3](#page-22-0) eingehender beschrieben wird. Einstellungen des Programms können über die Kachel "Einstellungen" erfolgen und werden in Kapitel [2.2](#page-19-0) erläutert.

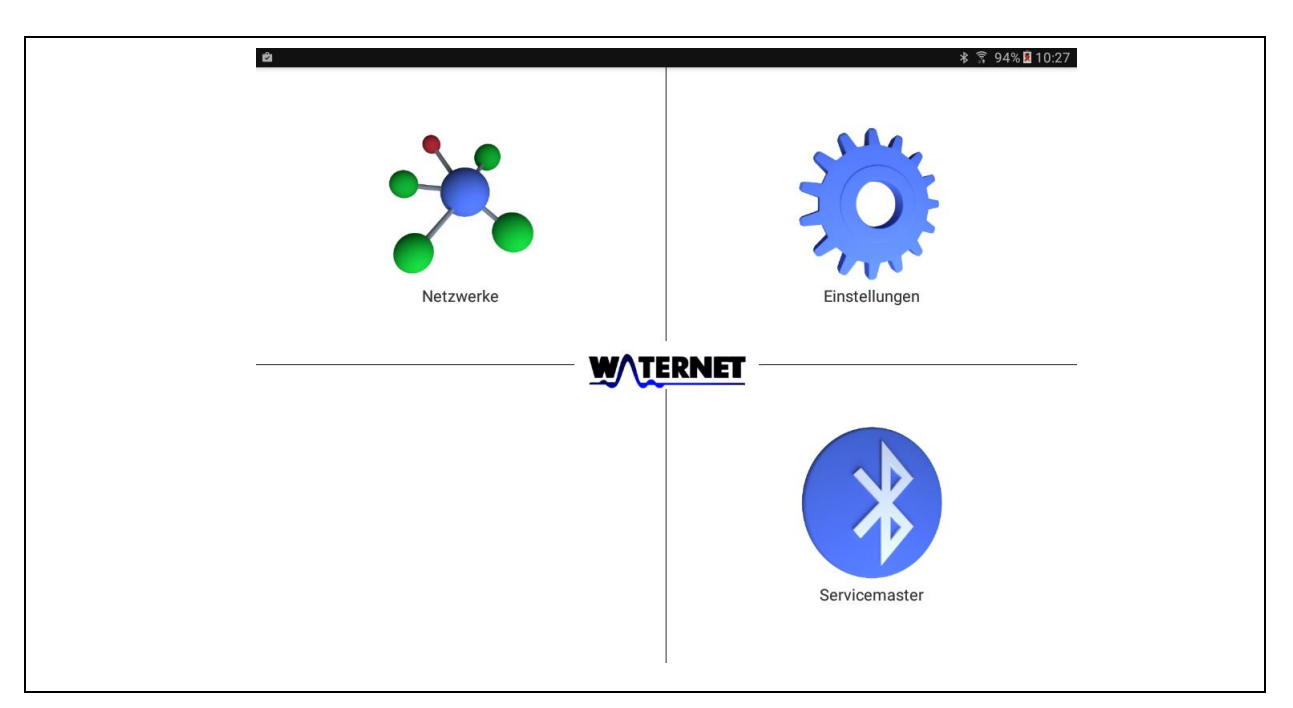

**Abbildung 2-1: Startbildschirm**

### <span id="page-17-2"></span><span id="page-17-1"></span>**2.1 Servicemaster**

Durch Antippen der Kachel "Servicemaster" erscheint ein Menü, welches die Funktionen der Bluetooth-Kommunikation beherbergt. Der Erste Menüpunkt "Verbinden" dient zum Herstellen einer Bluetooth-Verbindung zwischen dem Tablet und dem Servicemaster. Über den Menüpunkt "Trennen" ist es möglich, die Bluetooth-Verbindung zwischen Servicemaster und Tablet wieder zu lösen. Die Systeminformationen des Servicemasters können durch Antippen des dritten Menüpunkts "Servicemaster Info" ausgelesen werden, sofern das Tablet mit dem Servicemaster verbunden ist.

Ob eine Verbindung des Tablets mit dem Servicemaster besteht oder nicht, wird sowohl durch die Bluetooth-LED am Servicemaster (siehe [Abbildung 1-3\)](#page-9-1) als auch durch das Icon in der Kachel "Servicemaster" angezeigt (siehe [Abbildung 2-1\)](#page-17-2). Sind beide Elemente rot, dann besteht keine Verbindung zwischen den Geräten. Sind sowohl Bluetooth-LED als auch das Icon blau gefärbt, kann ein Datenaustausch mit dem Waternet Programm auf dem Tablet und dem Servicemaster erfolgen. Sollte im Verlauf der Programmnutzung die Meldung erscheinen, dass der Datenaustausch zwischen Servicemaster und Tablet nicht mehr möglich ist, kann über den Menüpunkt "Verbinden" jederzeit erneut eine Verbindung der Geräte hergestellt werden.

### <span id="page-18-0"></span>**2.1.1 Verbinden**

Nach dem Antippen dieses Menüpunkts erscheint der in [Abbildung 2-2](#page-18-1) zu sehende Dialog. Im Bereich "gepaarte Geräte" zeigt dieser Dialog alle bis dahin mit dem Tablet verbundenen Geräte an, also alle Geräte die schon einmal benutzt wurden und deren Kopplungs-ID hierbei eingegeben wurde. Durch Antippen des entsprechenden Geräts in diesem Bereich, wird der Dialog geschlossen. Darauffolgend versucht das Programm eine Verbindung zwischen Servicemaster und Tablet herzustellen. Ist der Verbindungsaufbau erfolgreich gewesen, ändert sich die Iconfarbe der Kachel "Servicemaster", auf dem Startbildschirm, in blau.

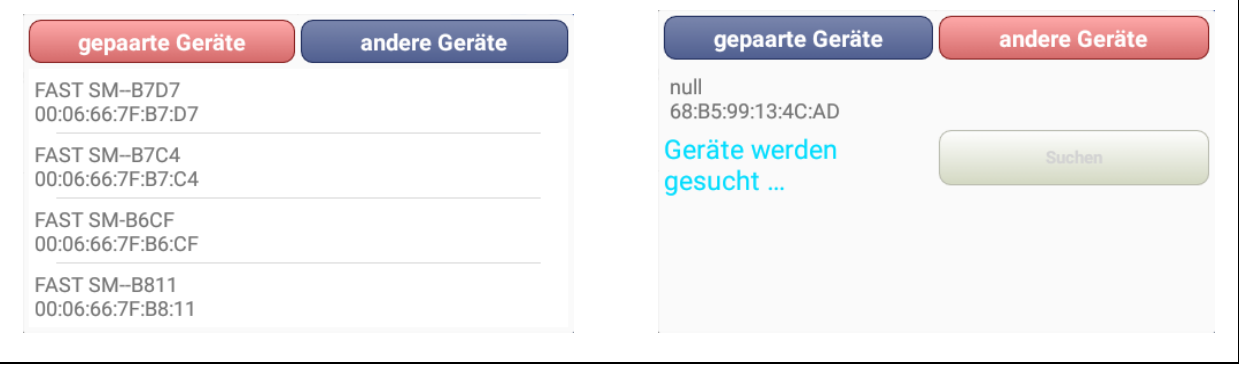

**Abbildung 2-2: Bluetooth Geräte**

<span id="page-18-1"></span>Der Bereich "andere Geräte" zeigt die sich in der Umgebung des Tablets befindenden Geräte an. Nach dem Erscheinen des Dialogs ist dieser Bereich zunächst leer. Erst durch das Antippen der Schaltfläche "Suchen" werden Geräte in der Umgebung angezeigt. Durch Auswählen des entsprechenden Geräts wird der Suchvorgang beendet und es wird versucht eine Verbindung zu diesem Gerät herzustellen. In manchen Fällen kann das erste Verbinden bis zu einer Minute in Anspruch nehmen. Nach diesem Vorgang sollte der Servicemaster mit dem Tablet verbunden sein und das Icon in der Kachel "Servicemaster" in blau erscheinen. Sollte dies nicht der Fall sein, so kann der Vorgang beliebig oft wiederholt werden.

### <span id="page-19-0"></span>**2.2 Einstellungen**

Diese Kachel öffnet die Maske "Einstellungen", über die es möglich ist die Einstellungen des Programms zu verändern. Alle Einstellungen die das Programm selbst betreffen, können über die Schaltfläche "Programm-Einstellungen" verändert werden und sind in Kapitel [2.2.1](#page-19-1) beschrieben. Einstellungen, welche die Kommunikation mit der Watercloud betreffen werden in Kapitel [2.2.2](#page-19-2) erläutert.

### <span id="page-19-1"></span>**2.2.1 Programm-Einstellungen**

In diesem Bereich des Programms können die Einstellungen verändert werden, welche das Watercloud Programm selbst betreffen. Einstellungen der Netzwerke werden hierüber nicht verändert.

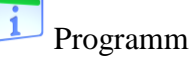

Wurde die Kachel "Programm" gewählt, öffnet sich ein Dialog welcher durch Antippen der Schaltfläche "Schließen" wieder geschlossen werden kann. In diesem Dialog sehen Sie die aktuell auf Ihrem System installierte Programmversion sowie die Kontaktdaten der F.A.S.T. GmbH.

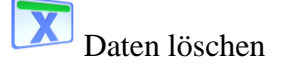

Über die Kachel "Liste löschen" können alle Daten im Waternet Programm gelöscht werden. Bevor alle Daten aus der Datenbank endgültig entfernt werden, erscheint ein Bestätigungsdialog. Wenn bei diesem Dialog die Schaltfläche "Ja" gedrückt wird, werden die Daten unwiederbringlich gelöscht. Die Schaltfläche "Nein" hingegen bricht den Löschvorgang ab und alle Daten bleiben erhalten.

### <span id="page-19-2"></span>**2.2.2 Watercloud-Einstellungen**

Eine Möglichkeit die empfangenen Messdaten weiter zu verarbeiten ist die Überführung der Daten in die WaterCloud. Das WaterCloud-System ist ein Webserver basiertes Datenverarbeitungssystem, dass es ermöglicht die gesammelten Messdaten über Jahre hinweg an einer zentralen Stelle zu speichern, zu analysieren und zu archivieren.

Damit die Daten an Ihr Benutzerkonto (siehe Kapitel [5.1\)](#page-44-1) des WaterCloud-Servers gesendet werden können, benötigen Sie zum einen ein Zugang auf der [Watercloud](http://www.water-cloud.de/) und zum anderen

eine gültige Verknüpfung Ihres Benutzerkontos mit dem verwendeten Tablet. Sollten Sie mehrere Tablets einsetzen, müssen alle weiteren Geräte ebenfalls mit dem WaterCloud-Server gekoppelt werden. Eine Begrenzung der verknüpften Geräte gibt es nicht. Sollten Sie noch keinen Benutzerzugang haben, können Sie diesen bei uns freischalten lassen.

Ein weiterer Punkt der noch notwendig ist, damit die Messdaten des Netzwerks auf dem Watercloud-Server gespeichert werden können, ist das Registrieren des Netzwerks unter dem entsprechenden Benutzerkonto auf dem Server. Nur wenn das Netzwerk, wie in Kapitel [5.2](#page-45-0) beschrieben, auf dem Server registriert wurde, können die Daten dann auch auf dem Server verarbeitet werden.

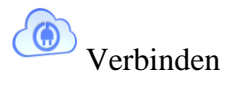

Um das Tablet mit dem WaterCloud-Benutzerkonto (siehe Kapitel [5.1\)](#page-44-1) zu verknüpfen, melden Sie sich bitte mit Ihrem Benutzernamen und Passwort in der Watercloud an. Nach dem erfolgreichen Anmelden erscheint das in [Abbildung 2-3](#page-20-0) links zu sehende Menü.

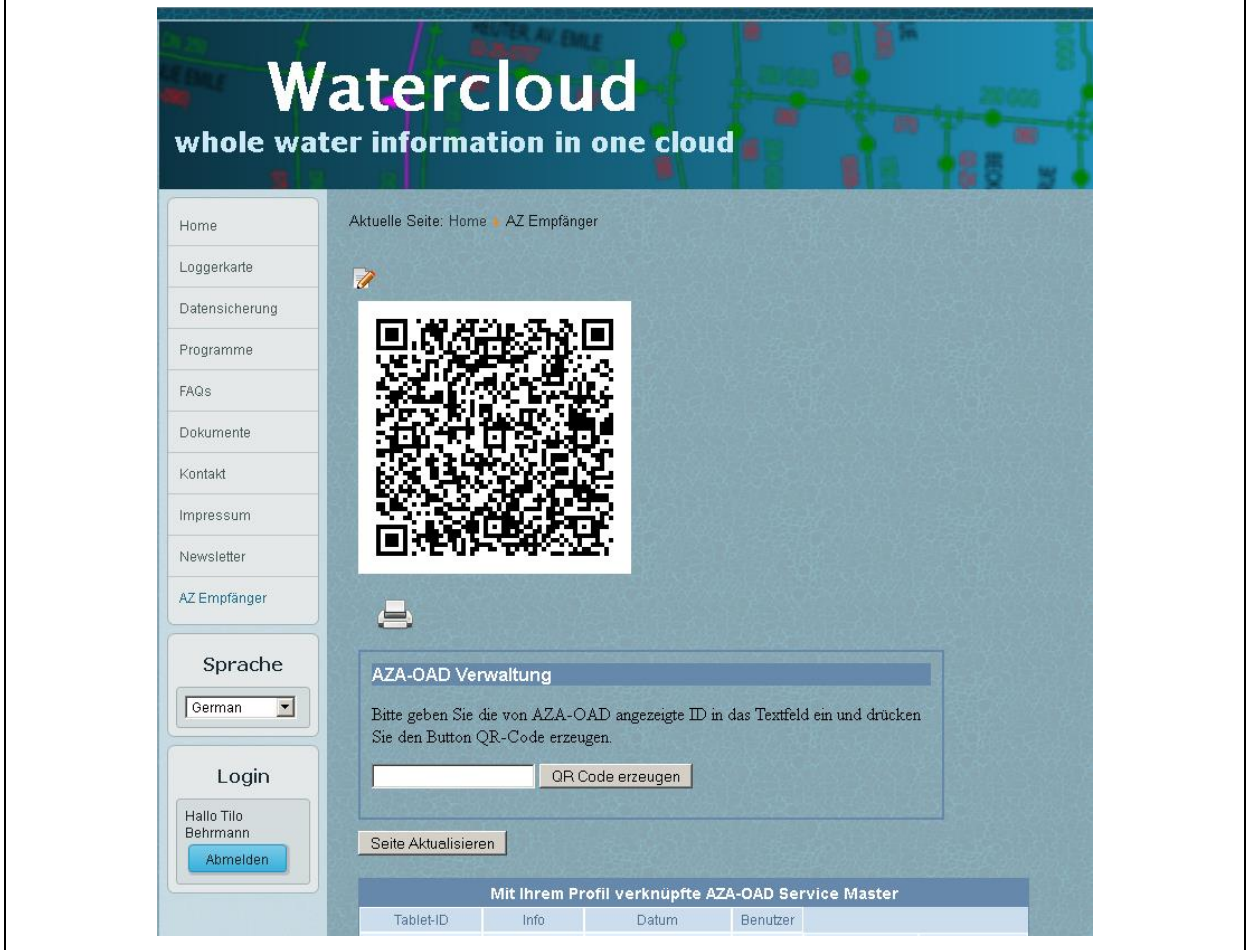

<span id="page-20-0"></span>**Abbildung 2-3: Watercloud**

In diesem Menü klicken Sie bitte auf den Menüpunkt "AZ Empfänger". Es erscheint die in der [Abbildung 2-3](#page-20-0) zu sehende Seite. Vor der Schaltfläche "QR-Code erzeugen" geben Sie bitte die "Geräte ID" Ihres Tablets ein.

Die "Geräte ID" Ihres Tablet erhalten Sie, indem Sie über den Menüpunkt "Verbinden" (im Waternet Programm) den in [Abbildung 2-4](#page-21-0) zu sehenden Dialog öffnen. Die in diesem Dialog rot dargestellte Buchstaben-Zahlenkombination ist die Geräte ID Ihres Tablets. Bitte tragen Sie diese ID in das Eingabefeld auf der Watercloud-Seite ein und drücken anschließend die Schaltfläche "QR-Code erzeugen". Der Server erzeugt nach betätigen der Schaltfläche einen so genannten QR-Code, der die Verknüpfungsinformationen für Ihr Tablet enthält.

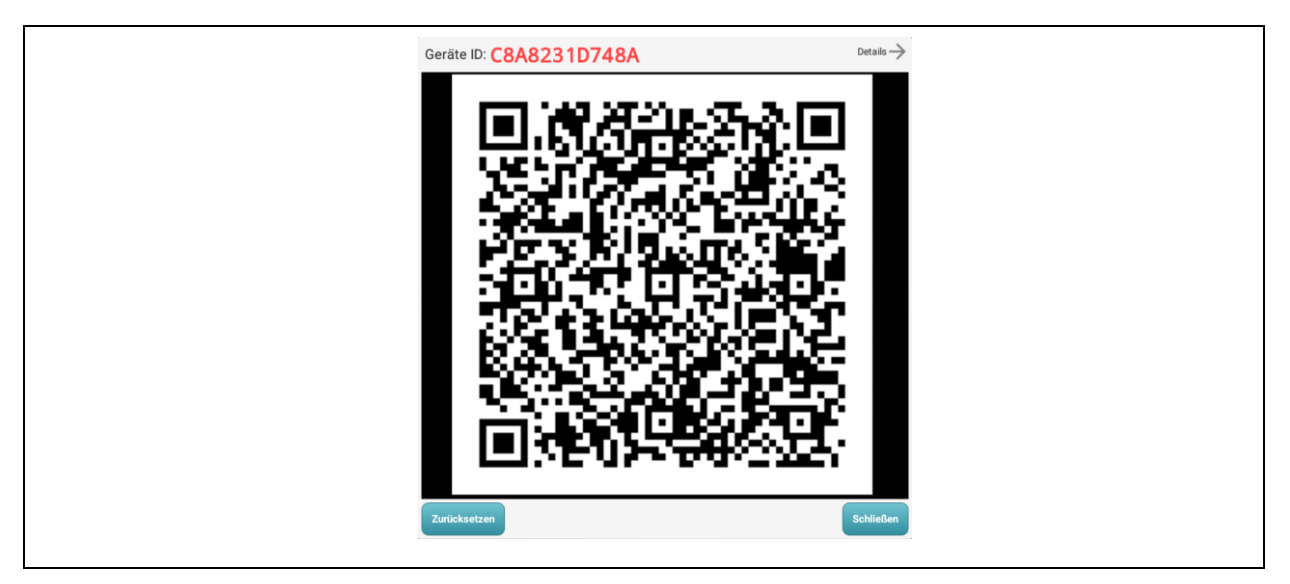

**Abbildung 2-4: Dialog WaterCloud-Verknüpfung**

<span id="page-21-0"></span>Entweder halten Sie das Tablet vor Ihren Monitor, so dass die Kamera des Tablets den QR-Code erfassen kann, oder Sie drucken sich den QR-Code aus und halten den ausgedruckten QR-Code vor die Kamera des Tablets. Bitte stellen Sie sicher, bevor Sie den QR-Code mit der Tablet Kamera erfassen, dass Ihr Tablet über einen aktiven Internetzugang verfügt. Dieser wird benötigt, um die über den QR-Code erfassten Informationen zu validieren und die Anmeldung des Geräts an den WC-Server zu bestätigen.

Wurde der QR-Code vom Waternet Programm erkannt, piepst Ihr Tablet kurz und die empfangenen Daten wie "User ID" und "Hostname" werden im Dialog angezeigt, wenn auf die Schaltfläche "Details" im rechten oberen Eck getippt wird. Ihr Tablet ist jetzt mit dem Benutzerkonto auf dem WaterCloud-Server verknüpft. Wenn Sie auf der WaterCloud Seite die Schaltfläche "Seite Aktualisieren" betätigen, ist das verknüpfte Tablet in der Gerätetabelle der WaterCloud Seite zu sehen.

### <span id="page-22-0"></span>**2.3 Netzwerke**

Die Einstellungen und eine Übersicht der einzelnen Netzwerke kann über die Schaltfläche "Netzwerke" geöffnet werden. Nach dem antippen dieser Schaltfläche öffnet sich die in [Abbildung 2-5](#page-22-1) zu sehende Maske. Erfolgt der Aufruf der Maske "Netzwerke" zum ersten Mal, ist außer den Schaltflächen "<-Zurück", "Wiederherstellen", "Neu" und "Suchen" nichts in dieser Maske zu sehen. Über die Schaltfläche "<-Zurück" ist es möglich die aktuelle Ansicht zu verlassen und zurück zum Startbildschirm (siehe [Abbildung 2-1\)](#page-17-2) zu gelangen.

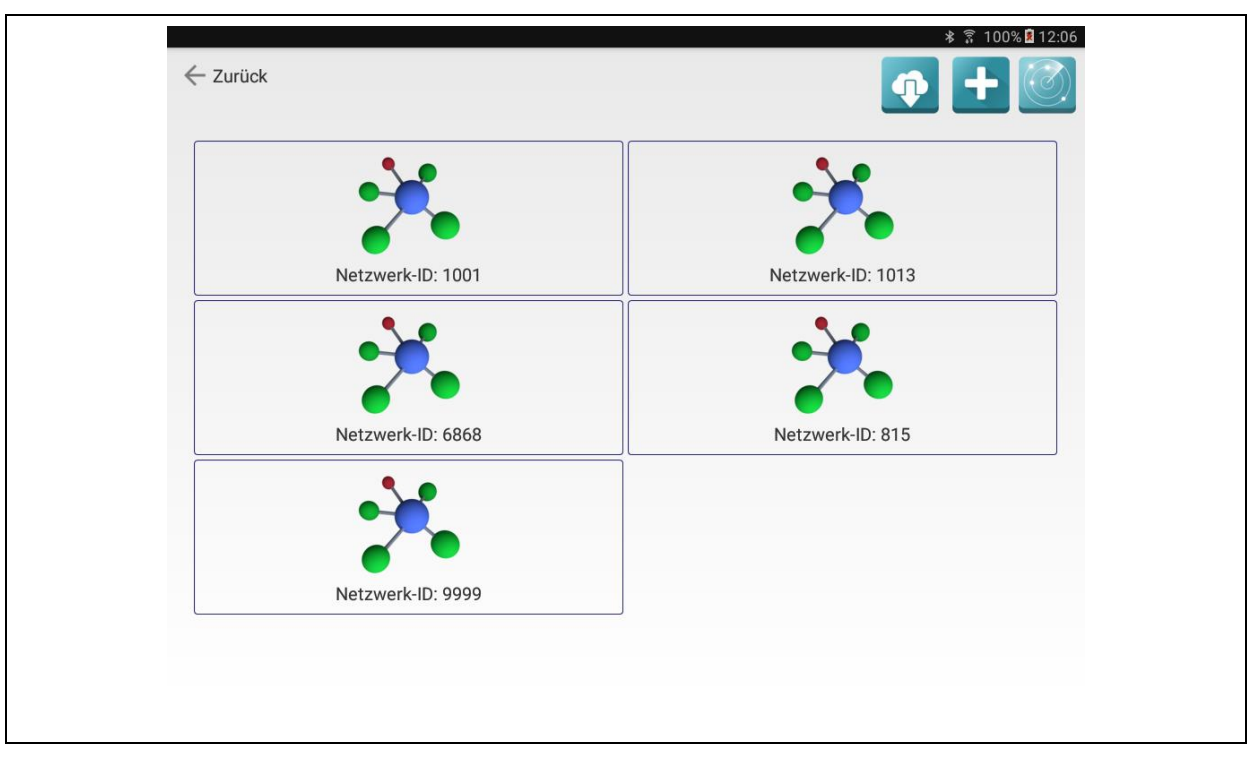

**Abbildung 2-5: Maske Netzwerke**

<span id="page-22-1"></span>Sind auf den Tablet schon Netzwerke angelegt, wird für jedes Netzwerk eine Kachel mit der entsprechenden Netzwerknummer angezeigt, wie es in [Abbildung 2-5](#page-22-1) zu sehen ist. Mittels antippen der entsprechenden Kachel wird die Übersichtsmaske für das ausgewählte Netzwerk geöffnet, die in [Abbildung 3-1](#page-25-1) zu sehen ist. Eine detaillierte Beschreibung der Konfigurationsmöglichkeiten für ein Netzwerk erfolgt in Kapitel [3.](#page-25-0)

Wurden noch keine Netzwerke auf dem Tablet eingerichtet, so kann dies auf drei verschiedene Arten erfolgen. Entweder durch die Wiederherstellung einer Sicherung von der Watercloud oder durch die Suchfunktion. Die dritte Möglichkeit ist das neu Anlegen eines Netzwerks über die Schaltfläche "Neu".

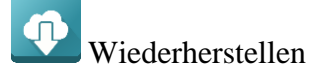

Erfolgte vormals von einem Tablet aus eine Sicherung von Netzwerken auf dem Watercloud-Server (siehe Kapitel [3.4\)](#page-32-0), so können über die Schaltfläche "Wiederherstellen" diese Sicherungen in das aktuelle Tablet wieder eingespielt werden. Zu beachten ist, dass diese Schaltfläche nur sichtbar ist, wenn das Tablet wie in Kapitel [2.2.2](#page-19-2) beschrieben mit der Watercloud gekoppelt wurde.

Nach dem antippen der Schaltfläche erscheint ein Auswahldialog in dem die entsprechenden Sicherungskopien, welche sich auf dem Server befinden, ausgewählt werden können. Abweichend zu der in Kapitel [3.5](#page-33-0) beschriebenen Wiederherstellung, werden in diesem Auswahldialog nur die letzten Sicherungen jedes Netzwerks angezeigt und können durch Antippen ausgewählt werden. Gestartet werden kann die Wiederherstellung in dem nach dem Auswählen die Schaltfläche "Verwenden" betätigt wird. Mittels Tipp neben den Auswahldialog kann der gesamt Vorgang abgebrochen werden.

Sollte die entsprechende Sicherung nicht die gewünschte sein, kann eine Wiederherstellung anderer Daten zu einem späteren Zeitpunkt über die in Kapitel [3.5](#page-33-0) beschriebene Wiederherstellung erfolgen. Bei allen Wiederherstellungen ist zu beachten, dass diese die schon auf dem Tablet vorhandenen Daten überschreibt.

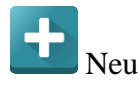

Mittels der Schaltfläche "Neu" können neue Netzwerke auf dem Tablet angelegt werden. Nach dem Betätigen der Schaltfläche öffnet sich der Dialog zur Eingabe der Netzwerknummer. Diese muss mit der Nummer des Netzwerkmasters oder Repeaterbox übereinstimmen, da sonst keine Kommunikation zwischen dem Tablet und den Geräten möglich ist (siehe [Abbildung 1-1,](#page-5-2) blauer Datenfluss). Die Netzwerknummern der Geräte sind auf dem Typenschild des Geräts zu finden. Im Eingabefeld "Netzwerkname" kann eine Bezeichnung für das Netzwerk frei gewählt werden, welche lediglich als zusätzliche Information dient. Sind alle Netzwerkdaten eingegeben, kann mit Hilfe der Schaltfläche "Übernehmen" das Netzwerk angelegt werden. Konnten alle Daten für das Netzwerk angelegt werden, ist in der Maske Netzwerke [\(Abbildung 2-5\)](#page-22-1) jetzt eine Kachel mit der gerade eingegebenen Netzwerknummer zu sehen.

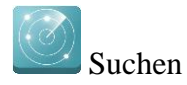

Ein weitaus komfortableres Vorgehen ein Netzwerk zu erstellen, ist die Verwendung der Suchfunktion. Durch Antippen der Schaltfläche "Suchen" wird die Umgebungssuche nach Repeaterboxen und Netzwerkmastern gestartet. Ist diese Funktion in Betrieb, blinkt das Schaltflächensymbol zusätzlich in der linken unteren Ecke des Displays. Wenn jetzt bei einem Netzwerkgerät der Sendemodus gestartet wird (siehe Kapitel [1.5.3](#page-12-1) und Kapitel [1.6.2\)](#page-13-1), empfängt das Tablet dessen Geräteinformationen.

Nach dem Empfang der Gerätedaten, erstellt das Waternet Programm, sofern das Netzwerk noch nicht vorhanden ist, ein neues Netzwerk und zeigt die entsprechende Kachel des Netzwerks in der Maske an. Sollte dieses Netzwerk schon existieren, wird es nicht noch einmal angelegt. Stattdessen springt das Waternet Programm, wenn gewünscht, zu den Einstellungen für das gerade empfangene Netzwerkgerät (siehe Kapitel [4\)](#page-34-0).

# <span id="page-25-0"></span>**3 Netzwerk einrichten**

Wenn eine der in [Abbildung 2-5](#page-22-1) gezeigten Netzwerkkachel angetippt wurde, erreicht man den in [Abbildung 3-1](#page-25-1) zu sehenden Dialog. Über diesen können alle Einstellungen, welche das gesamte Netzwerk betreffen konfiguriert werden. Über die Kachel "Geräte" können die Einstellungen der einzelnen Netzwerkgeräte und das Netzwerkrouting geändert werden. Weiterführende Information zu dieser Schaltfläche liefert Kapitel [3.1](#page-26-0) und Kapitel [4.](#page-34-0) Die Zeiten zu denen das Netzwerk Daten an den Server sendet, können über die Kachel "Onlinezeiten" geändert werden, was in Kapitel [3.2](#page-28-1) detaillierter beschrieben wird.

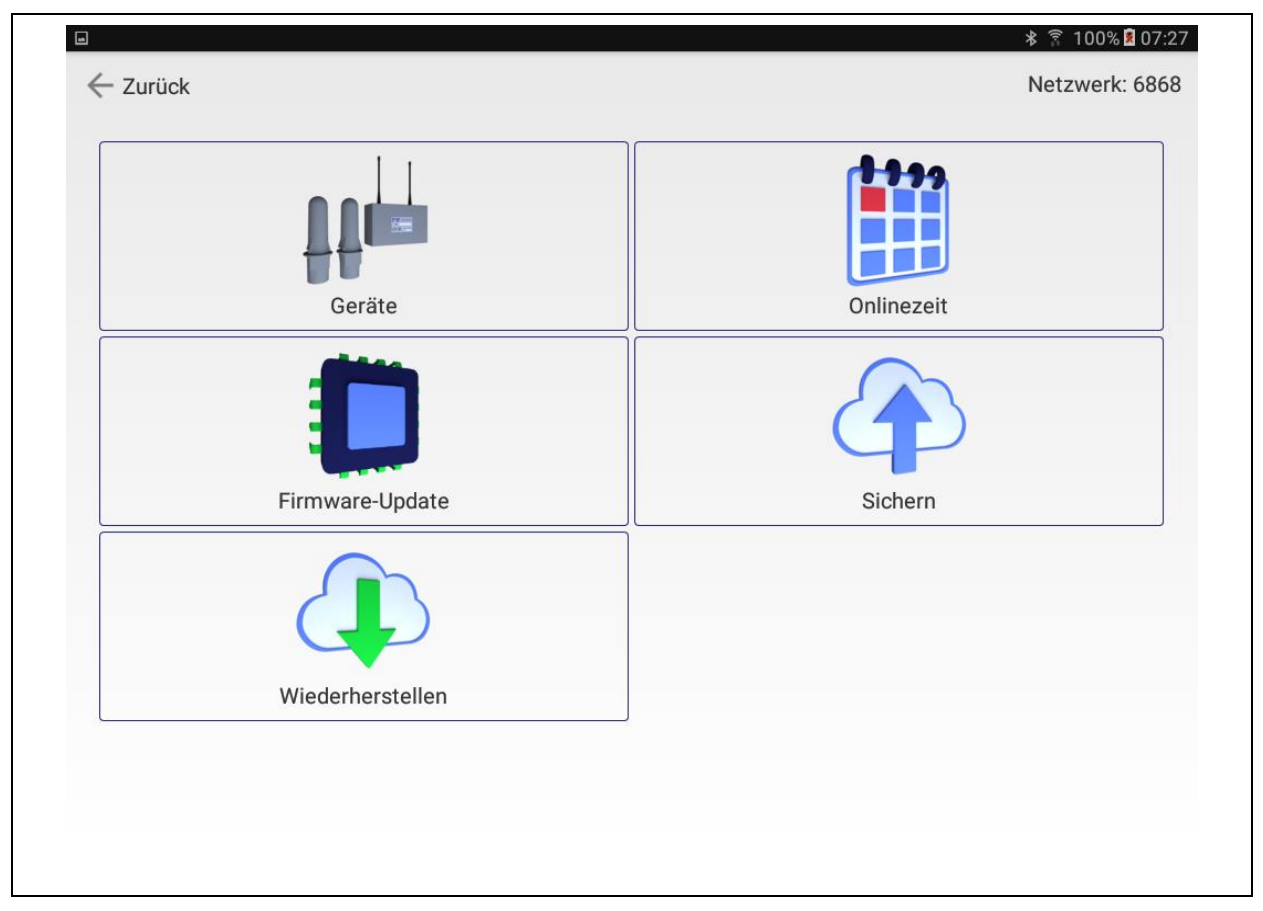

**Abbildung 3-1: Maske Netzwerk**

<span id="page-25-1"></span>Die Kachel "Firmware-Update" stellt nach antippen Funktionen bereit, mittels derer die Software in den Geräten, die sogenannte Firmware, aktualisiert werden kann. Auch hier liefert Kapitel [3.3](#page-30-0) detailliertere Einblicke. Mittels der Kacheln "Sichern" und "Wiederherstellen" ist es möglich, alle bisherigen Netzwerkeinstellungen vom Tablet auf den Watercloud-Server zu speichern oder von diesem wiederherzustellen. In Kapitel [3.4](#page-32-0) sowie Kapitel [3.5](#page-33-0) können hierzu eingehendere Information nachgelesen werden.

### <span id="page-26-0"></span>**3.1 Geräte**

Funktionen zum Verändern der Einstellungen eines Netzwerkgeräts und zum Erstellen der Netzwerkstruktur sind über die Kachel "Geräte" erreichbar, wobei das Hauptaugenmerk der Maske Geräte auf dem Aufbau der Netzwerkstruktur liegt, so wie sie in [Abbildung 3-2](#page-26-1) dargestellt wird. Die Netzwerkstruktur kommt dem Datenfluss im Netzwerk gleich (vergleiche [Abbildung 1-1,](#page-5-2) roter Datenfluss) und abstrahiert grafisch wie die Messdaten von den Funkloggern bis zum Netzwerkmaster, von Netzwerkgerät zu Netzwerkgerät weitergereicht werden. Ein Gerät des Netzwerks wird durch ein blaues Icon in der Netzwerkstruktur dargestellt und muss letztendlich mit mindestens einem andern Netzwerkgerät über eine grüne Linie verbunden sein. Ein Netzwerkgerät ohne eine Verbindung zu einem anderem Netzwerkgerät ist nicht ins Netzwerk integriert und wird keine Daten an den Netzmaster liefern und folglich auch nicht an den Watercloud-Server.

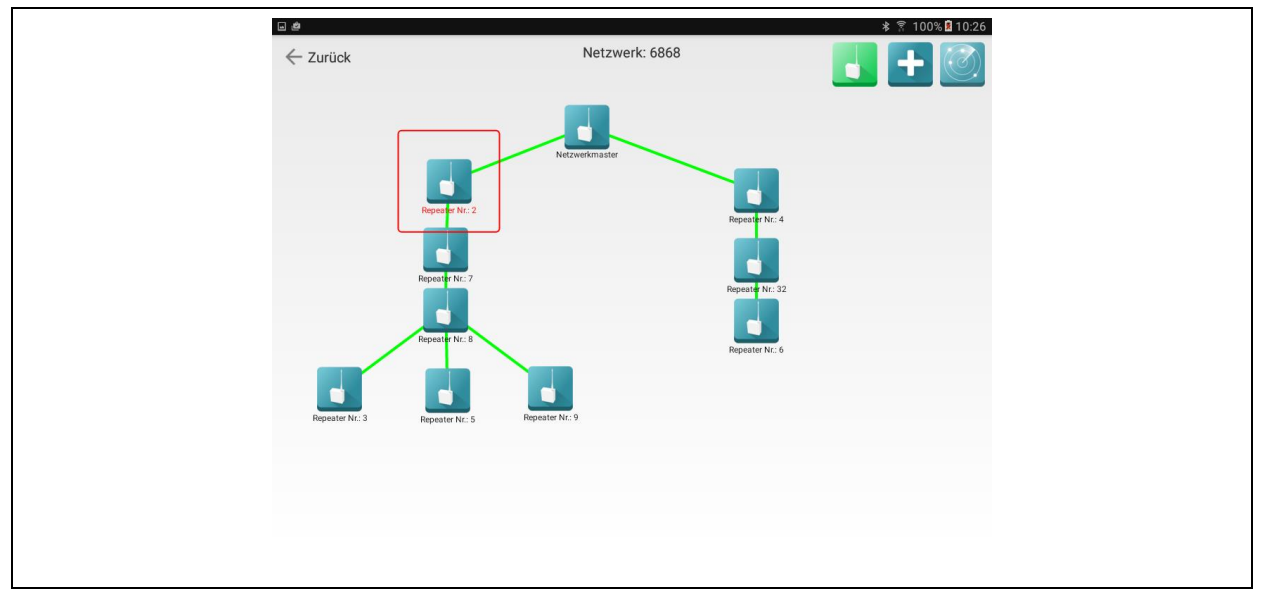

**Abbildung 3-2: Maske Geräte**

<span id="page-26-1"></span>Wurde das Netzwerk neu auf dem Tablet erstellt, ist noch keine Netzwerkstruktur vorhanden. Folglich müssen die einzelnen Netzwerkgeräte erst zur Netzwerkstruktur hinzugefügt werden. Neben dem Netzwerkmaster kann das Netzwerk um maximal 49 Repeaterboxen erweitert werden. Die Erweiterung der Netzwerkstruktur kann über zwei verschiedene Wege erfolgen. Entweder über die Schaltfläche "+" rechts oben im Display oder über die rechts danebenliegende Schaltfläche "Suchen". Hierbei ist das Vorgehen äquivalent zu dem in Kapitel [2.3](#page-22-0) beschriebenen hinzufügen von Netzwerken. Vorteil der Suchfunktion ist, es werden die Gerätedaten direkt vom Netzwerkgerät hinzugefügt, etwaige Fehler sind somit sehr gering.

Sind neue Netzwerkgeräte (Netzwerkmaster oder Repeaterboxen) in der Netzwerkstruktur vorhanden, können diese miteinander verbunden werden. Hierzu muss vom Modus "Einstellungen" in den Modus "Netzwerkgeräte verknüpfen" gewechselt werden, wie es in Kapitel [3.1.1](#page-28-0) beschrieben ist. Ist der Modus zum Verknüpfen der Netzwerkgeräte aktiv, kann durch ein einfaches Antippen des Netzwerkgeräts (blaues Icon in der Netzwerkstruktur) ein Dialog geöffnet werden. In diesem Dialog kann die entsprechende "Geräte ID" ausgewählt werden, mit der dann das angetippte Netzwerkgerät verbunden wird. Durch betätigen der Schaltfläche "Start" werden darauffolgend die beiden Netzwerkgeräte mit einer grünen Linie verbunden. Mithilfe der Schaltfläche "Schließen" wird der Vorgang abgebrochen.

Soll eine Verbindung wieder gelöst oder ein Gerät aus dem Netzwerk entfernt werden, muss in den Betriebsmodus "Netzwerkgerät löschen" gewechselt werden (siehe Kapitel [3.1.1\)](#page-28-0). Ist dieser Modus aktiv, wird durch ein Antippen des entsprechenden Netzwerkgeräts der Löschvorgang gestartet. Wenn ein Gerät aus dem Netzwerk entfernt wird, werden auch sämtliche Verbindungen die es hatte, mit entfernt.

Nach dem hinzufügen von mehreren Geräten zur Netzwerkstruktur und dem verknüpfen dieser kann es vorkommen, dass die Darstellung der Struktur etwas unübersichtlich wird. Hierzu können die Icons der Netzwerkgeräte manuell verschoben werden. Zum Verschieben eines Icons sollte zuerst in den Modus "Einstellungen" gewechselt werden, wie es Kapitel [3.1.1](#page-28-0) beschreibt. Danach kann durch ein langes Antippen das Verschieben in der Maske aktiviert werden. Es muss so lange auf das Icon gedrückt werden bis dieses eine rote Umrandung bekommt, wie es in [Abbildung 3-2](#page-26-1) zu sehen ist. Jetzt kann mit dem Bewegen des Fingers auf dem Display die Position des Netzwerkgeräts in der Netzwerkstruktur verändert werden. Wenn der Finger wieder vom Display genommen wird, ist das Verschieben beendet.

Der Betriebsmodus, welcher immer nach dem Öffnen dieser Maske aktiv ist, ist der Modus "Einstellungen". Wenn in diesem Modus auf ein Netzwerkgerät in der Netzwerkstruktur getippt wird öffnet sich die in [Abbildung 4-1](#page-34-2) zu sehende Maske. In dieser Maske können dann die Einstellungen für das betreffende Netzwerkgerät bearbeitet werden. Kapitel [4](#page-34-0) beschreibt eingehender welche Einstellungen bei den Netzwerkgeräten vorgenommen werden können.

### <span id="page-28-0"></span>**3.1.1 Bearbeitungsmodi**

Zum Bearbeiten der Netzwerkstruktur und der Geräteeinstellungen kann der Bearbeitungsmodus in dieser Maske verändert werden. Die Standardeinstellung ist der Modus "Einstellungen" welcher in [Abbildung 3-3](#page-28-2) als grünes Icon dargestellt wird. Der zweite Modus ist "Netzwerkgerät verknüpfen" der in [Abbildung 3-3](#page-28-2) als gelbes Icon zu sehen ist. Dritter und letzter Modus ist "Netzwerkgerät löschen", dieser wird als rotes Icon in [Abbildung 3-3](#page-28-2) dargestellt.

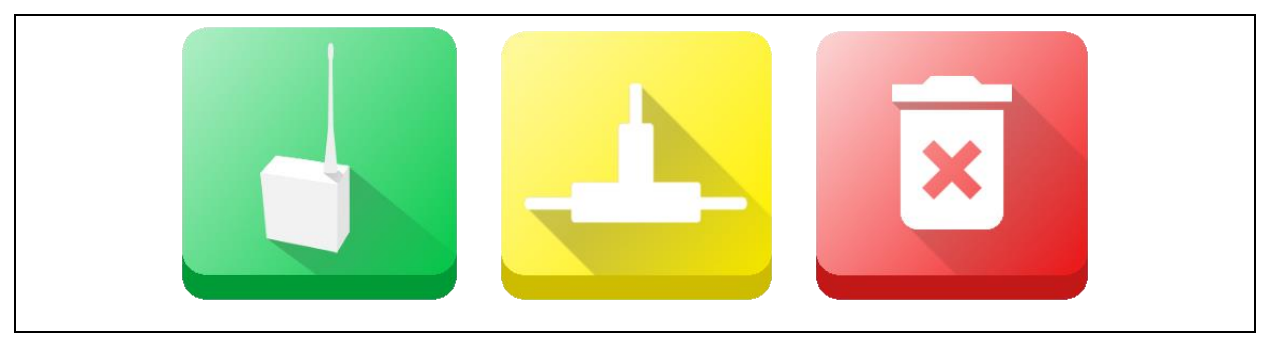

**Abbildung 3-3: Bearbeitungsmodi**

<span id="page-28-2"></span>Um den Modus zu verändern, ist einfach ein Antippen der entsprechenden Schaltfläche notwendig. Die Schaltfläche verändert lediglich ihre Darstellung und nicht die Position. Dies bedeutet, durch erneutes Antippen der gleichen Schaltfläche wird in den nächsten Bearbeitungsmodus gewechselt.

### <span id="page-28-1"></span>**3.2 Onlinezeiten**

Mittels der "Onlinezeiten" können Einstellungen bezüglich der Erreichbarkeit von Netzwerkgeräten vorgenommen werden. Hierbei kann für jeden Tag der Woche separat die Erreichbarkeit der Netzwerkgeräte eingestellt werden. Das Netzwerk kommuniziert nur zu den festgelegten Sendezeiten, außerhalb dieser Zeiten findet keine Kommunikation unter den Netzwerkgeräten oder dem Server statt. Neben den "Onlinezeiten" für das Netzwerk ist hier auch die Netzwerkzeit für die BIDI-Funklogger zu finden. Wenn ein BIDI-Logger über das Netzwerk seine Messdaten versenden soll, muss im BIDI-Logger diese Zeit eingestellt werden.

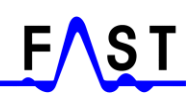

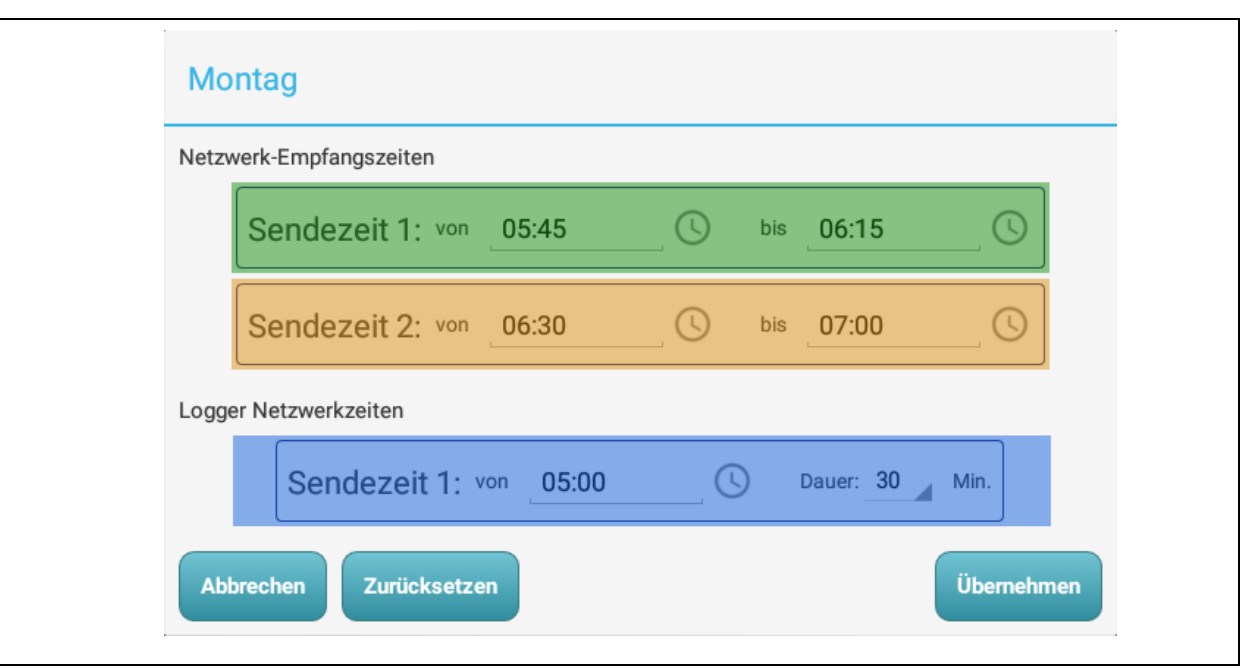

**Abbildung 3-4: Dialog Onlinezeiten**

<span id="page-29-0"></span>Wie in [Abbildung 3-4](#page-29-0) zu sehen ist, können zwei Sendezeiten pro Tag für das Netzwerk definiert werden. Eine Vorgabe beide Sendezeiten zu verwenden gibt es nicht. Es ist auch egal, wenn nur eine Sendezeit pro Tag definiert wird und ob ein Zeitfenster bei "Sendezeit 1" (grüne Markierung in [Abbildung 3-4\)](#page-29-0) oder bei "Sendezeit 2" (orangene Markierung [Abbildung 3-4\)](#page-29-0) eingegeben wird.

Zur Eingabe einer Uhrzeit muss das Symbol, welches sich hinter dem entsprechenden Eingabefeld befindet, angetippt werden. Nach dem antippen erscheint ein Dialog in dem zum einen die Stunden und zum anderen die Minuten eingestellt werden können. Wurde dieser Dialog durch das antippen der Schaltfläche "OK" bestätigt, wird die gewählte Zeit in das Feld eingetragen. Sollen die eingestellten Uhrzeiten gelöscht werden, können diese über die Schaltfläche "Zurücksetzen" gelöscht werden. Durch ein kurzes antippen der Beschriftung "Sendezeit 1" ist es möglich, die Sendezeiten von dem grünen in das orangene Zeitfenster zu kopieren. Tippt man auf die Beschriftung "Sendezeit 2" geht es vice versa.

Wie eingangs erwähnt, muss auch für BIDI-Funklogger die mit dem Netzwerk eingesetzt werden, eine Sendezeit (blaue Markierung [Abbildung 3-4\)](#page-29-0) eingegeben werden. Zu dieser Zeit schaltet sich der Funklogger ein, um mit dem entsprechenden Netzwerkgerät zu kommunizieren. Die gewählte Uhrzeit muss mindestens 35 Minuten vor der frühesten Onlinezeit des Netzwerks liegen.

### <span id="page-30-0"></span>**3.3 Firmware Update**

WENN EIN FIRMWARE-UPDATE DURCHGEFÜHRT WIRD, MUSS DER SERVICEMASTER ÜBER DAS USB-LADEKABEL MIT SPANNUNG VERSORG WERDEN.

Über die Kachel "Firmware-Update" kann die Maske für die Firmware Updates geöffnet werden. Es gilt zu unterscheiden, ob die Firmware im Servicemaster, Netzwerkmaster oder einer Repeaterbox zu aktualisieren sind. Soll der Servicemaster aktualisiert werden, dann muss die Kachel "Servicemaster" betätigt werden. Zur Aktualisierung der Repeaterboxfirmware, ist die Kachel "Repeater" anzutippen. Nach dem antippen einer der drei möglichen Schaltflächen erscheint der in [Abbildung 3-5](#page-30-1) links zu sehenden Dialog.

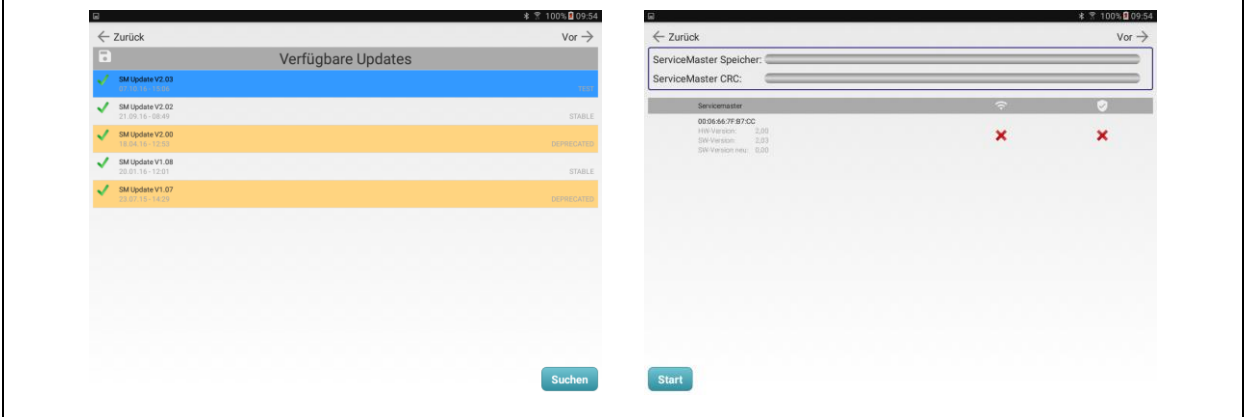

**Abbildung 3-5: Maske Firmware-Update 1 / 2**

<span id="page-30-1"></span>Alle Firmware-Updates werden auf einem Server unserer Firma hinterlegt, deshalb ist es notwendig, dass das Tablet zu Beginn des Firmware Updates über eine Internetverbindung verfügt, bis die Updates heruntergeladen wurden. Durch Antippen der Schaltfläche "Suchen" startet das Waternet Programm eine Anfrage an unseren Server, ob neue Firmware-Updates für die Funklogger verfügbar sind. Ist dies der Fall, erscheinen die verfügbaren Updates in der Liste (siehe [Abbildung 3-5](#page-30-1) links). Sind keine Updates verfügbar, bleibt die Anfrage erfolglos und die Liste leer.

Konnten Updates gefunden werden, erscheinen diese in der Liste und sollten mit einem grünen Haken am Zeilenanfang gekennzeichnet sein. Ist hingegen ein Zahnrad zu sehen, führt das Programm gerade einen Download des Updates durch. In manchen Fällen kann dies etwas Zeit in Anspruch nehmen, abhängig von der zur Verfügung stehenden Internetverbindung. Zeilen die mit einem roten "x" gekennzeichnet sind können nicht verwendet werden, da das

Herunterladen des Updates fehlerhaft war. Durch erneutes betätigen der Schaltfläche "Suchen" kann ein erneuter Download der fehlerhaften Updates versucht werden.

Ist das Herunterladen der Updates beendet, kann ein Firmware Update durch Antippen einer Zeile in der Liste ausgewählt werden. Wenn ein Update ausgewählt wurde, färbt sich die entsprechende Zeile in der Liste blau, wie es in [Abbildung 3-5](#page-30-1) links zu sehen ist. Nach dem Antippen eines Updates wechselt das Programm zur nächste Maske, die in [Abbildung 3-5](#page-30-1) rechts zu sehen ist. In dieser Maske kann der eigentliche Updatevorgang über die Schaltfläche "Start" initiiert werden. Der obere Bereich dieser Maske beherbergt, wenn ein Update für Repeaterboxean oder Netzwerkmaster gewählt wurde, vier Fortschrittsbalken. Bei der Maske für ein Servicemaster-Update werden nur zwei Fortschrittsbalken angezeigt. Diese Balken spiegeln den aktuellen Stand des Updatevorgangs wieder.

Als erstes werden die Programmdaten an den Servicemaster gesendet, was hinter der Bezeichnung "ServiceMaster Speicher:" angezeigt wird. Wurde der Balken gänzlich Blau gefüllt, ist dieser Schritt erfolgreich beendet. Als zweites werden die Programmdaten im Speicher des Servicemasters überprüft. Auch hier muss hinter der Bezeichnung "ServiceMaster CRC:" ein gänzlich Blau gefüllter Balken zu sehen sein. Ist das Update für einen Servicemaster, kann jetzt der Updatevorgang gestartet werden, indem im erscheinenden Dialog auf die Schaltfläche "Ja" getippt wird.

Handelt es sich hingegen um eine Repeaterbox oder Netzwerkmaster Update, erfolgt nach dem Füllen des zweiten Balkens der dritte Schritt. Im dritten Schritt überträgt der Servicemaster die Programmdaten an den ausgewählten Funklogger. Dieser Status kann hinter der Bezeichnung "Geräte Speicher:" verfolgt werden. Zum Schluss erfolgt die Überprüfung der Programmdaten im Netzwerkgerät. Genau wie bei den vorherigen Schritten wird auch dies hinter der Bezeichnung "Geräte CRC:" in einem Statusbalken dargestellt. Sind alle vier Statusbalken komplett bläulich gefüllt, startet das Netzwerkgerät selbstständig das Firmware Update, was in wenigen Sekunden fertiggestellt ist.

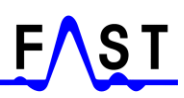

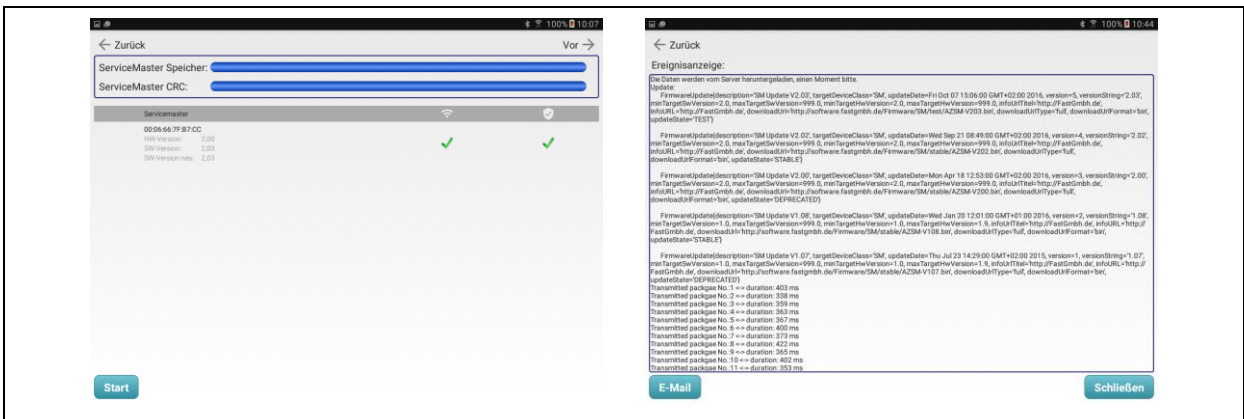

**Abbildung 3-6: Maske Firmware-Update 2 / 3**

<span id="page-32-1"></span>Ist das Firmware Update beendet, stellt sich die Maske wie in [Abbildung 3-6](#page-32-1) links gezeigt dar. Hinter jedem Gerät, sei es Servicemaster, Repeaterbox oder Netzwerkmaster sollten nach einem Update zwei grüne Haken zu sehen sein. Der erste Haken zeigt an, dass mit dem entsprechenden Gerät kommuniziert werden konnte, der zweite ob das Firmware Update eingespielt werden konnte. Sollte in der Liste ein Gerät ohne zwei grüne Haken sein, bedeutet dies, dass ein Firmware Update nicht durchgeführt werden konnte. Durch Antippen der Schaltfläche "Start" kann der Updatevorgang für solche Geräte in der Liste erneut gestartet werden.

Neben der grafischen Ausgabe des Updatefortschritts über die Statusbalken, erfolgt parallel dazu eine textuelle Ausgabe als Log-Datei. Diese Ausgabe erfolgt im Bereich "Ereignisanzeige" und kann über die Schaltfläche "E-Mail" auch an andere Computer versendet werden. Sollte es einmal zu einem Fehler des Firmware Updates kommen, kann der Fehler durch die Log-Datei eruiert werden. Über die Schaltfläche "vor" erreicht man die "Ereignisanzeige" wie sie in Abbildung 2 23 rechts zu sehen ist.

### <span id="page-32-0"></span>**3.4 Sichern**

Über die Schaltfläche "Sichern" ist es möglich, die aktuellen Einstellungen für ein Netzwerk auf der Watercloud zu sichern. Dies ist jedoch nur möglich, wenn das Tablet wie in Kapitel [2.2.2](#page-19-2) mit einem Account auf der Watercloud verknüpft wurde und eine Verbindung mit dem Internet besteht. Nach betätigen der Schaltfläche erscheint ein Dialog, in dem eine kurze Information zu der aktuell zu erstellenden Sicherung eingeben werden kann. Durch Antippen der Schaltfläche "Weiter", in diesem Dialog, wird die Sicherung der Daten gestartet. Mit der Schaltfläche "Abbrechen" kann die Sicherung abgebrochen werden. Zu beachten ist, dass nur das aktuelle Netzwerk gesichert wird, welches aktuell in der Maske angezeigt wird. Sind mehrere Netzwerke auf Ihrem Tablet angelegt, so muss die Sicherung für jedes Netzwerk separat durchgeführt werden. Die Sicherung der Daten kann so oft durchgeführt werden wie es notwendig ist. Jede Sicherung wird mit einem Datum, Zeitstempel und Netzwerk-ID auf dem Watercloud-Server gespeichert und kann nicht über das Tablet gelöscht werden.

### <span id="page-33-0"></span>**3.5 Wiederherstellen**

Durch Antippen der Schaltfläche "Wiederherstellen" können zuvor erstellte Sicherungen von der Watercloud heruntergeladen und auf dem Tablet wiederhergestellt werden. Auch hierfür muss eine Verbindung mit dem Internet bestehen, da sonst die Daten nicht vom Server abgerufen werden können. Nach Betätigung der Schaltfläche erscheint ein Auswahldialog in dem, wenn schon Sicherungen erstellt wurden, alle zu dieser Netzwerknummer vorhandenen Sicherungen aufgelistet werden. Die Liste der Sicherungen ist nach dem Erstellungsdatum sortiert, dass jüngste Datum steht ganz oben in der Liste. Hinter dem Datum und der Uhrzeit jeder Sicherung, ist ein Info Text zu sehen, jedoch nur, wenn dieser bei der Sicherung eingegeben wurde. Zum Wiederherstellen einer Sicherung wird diese einfach angetippt und somit am Zeilenanfang markiert. Wenn darauffolgend die Schaltfläche "Verwenden" angetippt wird, startet die Wiederherstellung der ausgewählten Sicherung. Mittels Tipp neben den Auswahldialog kann der gesamte Vorgang abgebrochen werden. Ferner ist zu beachten, dass durch das Einspielen einer Sicherung alle sich auf dem Tablet befindenden Daten verloren gehen.

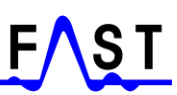

## <span id="page-34-0"></span>**4 Gerät einrichten**

Nachdem im Bearbeitungsmodus "Einstellungen" (siehe Kapitel [3.1.1\)](#page-28-0) in der Netzwerkstruktur auf ein Gerätesymbol [\(Abbildung 3-2\)](#page-26-1) getippt wurde, öffnet sich die in [Abbildung 4-1](#page-34-2) zu sehende Maske. Über diese Maske können die Einstellungen des entsprechenden Netzwerkgeräts angepasst werden. Um welches Netzwerkgerät und Netzwerk es sich handelt ist in der rechten oberen Ecke des Displays zu sehen. Mithilfe der Schaltfläche "Zurück" gelangt man zu der in [Abbildung 3-2](#page-26-1) gezeigten Maske zurück.

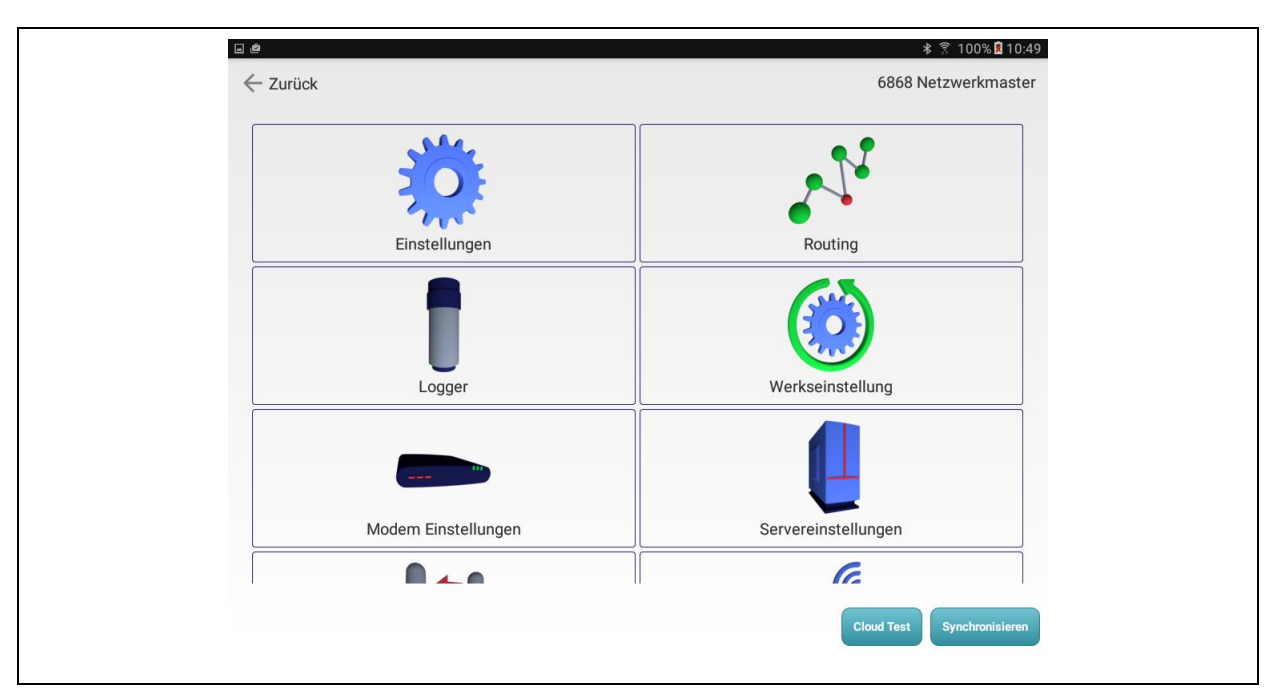

**Abbildung 4-1: Maske Geräteeinstellungen**

<span id="page-34-2"></span>Es ist zu beachten, dass die auf dem Tablet geänderten Konfigurationen nach dem verändern nicht sofort auf dem Netzwerkgerät sind. Hierzu muss, wenn die Änderungen auch auf das Netzwerkgerät übertragen werden soll, die Schaltfläche "Synchronisieren" betätigt werden, damit die in Kapitel [4.10](#page-41-0) beschriebene Datensynchronisierung erfolgen kann.

### <span id="page-34-1"></span>**4.1 Einstellungen**

Hinter der Kachel "Einstellungen" können zum einen Informationen des Netzwerkgeräts abgefragt werden und zum anderen die Uhrzeiteinstellung des Geräts verändert werden. Es ist zu beachten, dass die Informationen des Geräts, in diesem Bereich, erst verfügbar sind nachdem das Gerät ausgelesen wurde. Um Informationen aus einem Gerät zu erhalten muss dieses wie in Kapitel [4.10](#page-41-0) synchronisiert werden. Nach dem Synchronisieren sind dann alle Informationen in dieser Maske aktuell und können bei Bedarf bearbeitet werden.

Die Urzeit und die Sommerzeiteinstellung des Netzwerkgeräts sind die einzigen Daten die hier verändert werden können. Um diese Daten anzupassen, muss lediglich auf das Symbol hinter dem entsprechenden Eingebefeld geklickt werden. In den sich öffnenden Dialogen kann dann der entsprechende Wert des Eingabefelds verändert werden und mit den Schaltflächen "OK" oder "Übernehmen" in die Maske übernommen werden. Zu beachten ist, dass diese Werte noch nicht im Gerät selbst sind, sondern nur auf dem Tablet verändert wurden. Deshalb ist nach jeder Änderung der Daten auf dem Tablet eine erneute Synchronisierung zwischen Tablet und Netzwerkgerät notwendig (Kapitel [4.10\)](#page-41-0).

### <span id="page-35-0"></span>**4.2 Routing**

Hinter der Kachel "Routing" verbirgt sich die Möglichkeit, die eingestellte Netzwerkstruktur des jeweiligen Netzwerkgeräts manuell zu verändern. Wie in Kapitel [3.1](#page-26-0) schon erläutert, wird in der Maske "Geräte" (siehe [Abbildung 3-2\)](#page-26-1) durch das Verbinden der einzelnen Geräteicons die Netzwerkstruktur, das sogenannte "Routing", vom Programm selbstständig erstellt. Es wird nicht empfohlen die Netzwerkstruktur manuell abzuändern, da es sonst zu Fehlern kommen kann. In der sich nach dem Antippen der Kachel "Routing" öffnenden Maske, erscheint für jedes mögliches Netzwerkgerät ein entsprechend benanntes Icon. Icons in der Farbe Gelb sind noch nicht im Netzwerk angelegt und können nicht bearbeitet werden. Ein blaues Icon bedeutet dabei, dass eine Verbindung zu diesem Netzwerkgerät vorhanden ist. Rot dargestellte Icons zeigen an, dass zu diesem Netzwerkgerät noch keine Verbindung erzeugt wurde. Durch einen Tipp auf dieses Icon öffnet sich ein Dialog, in dem eines der sich im Netzwerk befindenden Geräte ausgewählt werden kann. Mittels der Schaltfläche "Übernehmen" kann die ausgewählte Gerätenummer gespeichert werden. Letztendlich sollten in dieser Maske nach dem Verbinden aller Netzwerkgeräte (siehe Kapitel [3.1\)](#page-26-0) nur Blaue und Gelbe Icons zu sehen sein. Ist dies nicht der Fall, so ist der einfachste Weg das entsprechende Netzwerkgerät in der Maske "Geräte" [\(Abbildung 3-2\)](#page-26-1) zu löschen und erneut hinzuzufügen und zu verbinden.

### <span id="page-35-1"></span>**4.3 Logger**

Einen zentralen Platz der Netzwerkeinstellungen nimmt die Zuordnung der Funklogger ein. Erst durch die Zuordnung der Logger zu den einzelnen Netzwerkgeräten können die von den Loggern gesammelten Messdaten an den Server gesendet werden. Werden einer Repeaterbox oder dem Netzwerkmaster keine Funklogger zugeordnet fungiert dieses Gerät nur als Knotenpunkt für die gesammelten Messdaten und reicht diese, entsprechend der definierten

Netzwerkstruktur, einfach weiter. Dies ist dann notwendig, wenn die Reichweite des Funksignals nicht ausreicht, um größere Distanzen zu überbrücken. In diesem Fall kann einfach eine weitere Repeaterbox als Knotenpunkt, ohne Funklogger Zuordnung, ins Netzwerk integriert werden, um somit die Reichweite zu vergrößern.

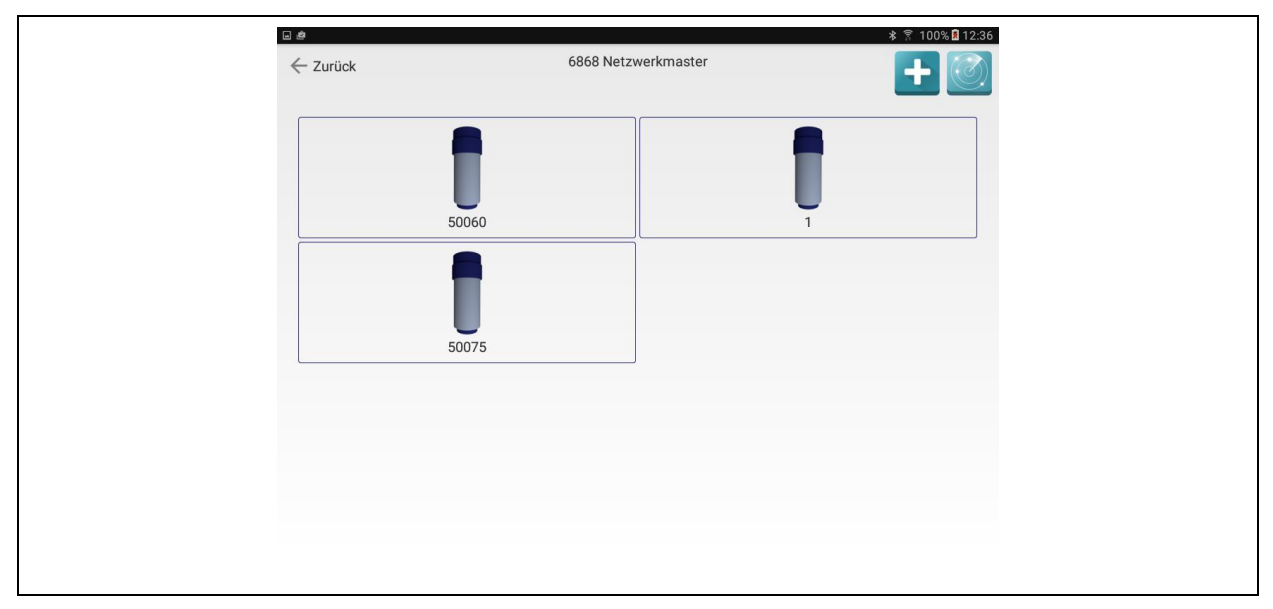

**Abbildung 4-2: Maske Loggerübersicht**

<span id="page-36-0"></span>Nach dem Antippen der Kachel "Logger" erscheint die in [Abbildung](#page-36-0) 4-2 zu sehende Maske. Mittels dieser ist es möglich, einem Netzwerkgerät Funklogger zuzuordnen. Dies kann zum einen über die Schaltfläche "Neu" oder zum anderen über die Schaltfläche "Suchen" geschehen. Wenn die Schaltfläche "Neu" (als Plussymbol rechts oben in [Abbildung](#page-36-0) 4-2 zu sehen) betätigt wird, erscheint ein Dialog in dem die Seriennummer eines Funkloggers eingegeben werden kann. Durch Antippen der Schaltfläche "Übernehmen" in diesem Dialog kann die eingegebene Seriennummer übernommen werden und ein neuer Logger wird im Programm angelegt. Es ist dann eine Kachel mit der entsprechenden Funkloggerseriennummer in der Maske "Loggerübersicht" (siehe [Abbildung](#page-36-0) 4-2) zu sehen.

Eine weitere Möglichkeit einen Funklogger zu erzeugen ist die Suchfunktion, welche über die Schaltfläche ganz rechts gestartet werden kann (siehe [Abbildung](#page-36-0) 4-2). Ist die Funktion aktiv, blinkt das Schaltflächensymbol zusätzlich in der linken unteren Ecke des Displays, im Sekundentakt. Um die Suchfunktion starten zu können, muss sich das entsprechende Netzwerkgerät im Kommunikationsmodus befinden (siehe Kapitel [1.5](#page-10-1) und Kapitel [1.6\)](#page-12-2), nur dann ist es möglich Funklogger in der Umgebung eines Netzwerkmasters oder Repeaterbox zu suchen.

Wurde das Netzwerkgerät in den Kommunikationsmodus versetzt und die Suchfunktion gestartet, erscheint, wenn ein Funklogger empfangen werden konnte, ein Empfangsdialog mit der Funkloggerseriennummer. Mittels Antippen der Schaltfläche "Übernehmen" kann dann der Logger dem aktuellen Netzwerkgerät zugeordnet werden. Gleichzeitig ist im Empfangsdialog die Signalstärke zwischen Netzwerkgerät und Funklogger zu sehen. Es sollte darauf geachtet werden, dass die Signalstärke immer einen Wert über 30 hat, da sonst die Datenübertragung zwischen Funklogger und Netzwerkgerät nicht ordnungsgemäß funktioniert. Durch Antippen der Schaltfläche "Abbrechen" im Empfangsdialog kann die Suche nach Funkloggern beendet werden, ebenso wie durch ein erneutes Antippen der Schaltfläche "Suchen". Erscheint kein Empfangsdialog oder ist der gesuchte Funklogger nicht dabei, ist die Sendefunktion des Loggers vermutlich nicht aktiv. In diesem Fall kann der Funklogger wie in es in Kapitel [1.7.2](#page-15-0) beschrieben, zum senden seiner Daten gezwungen werden.

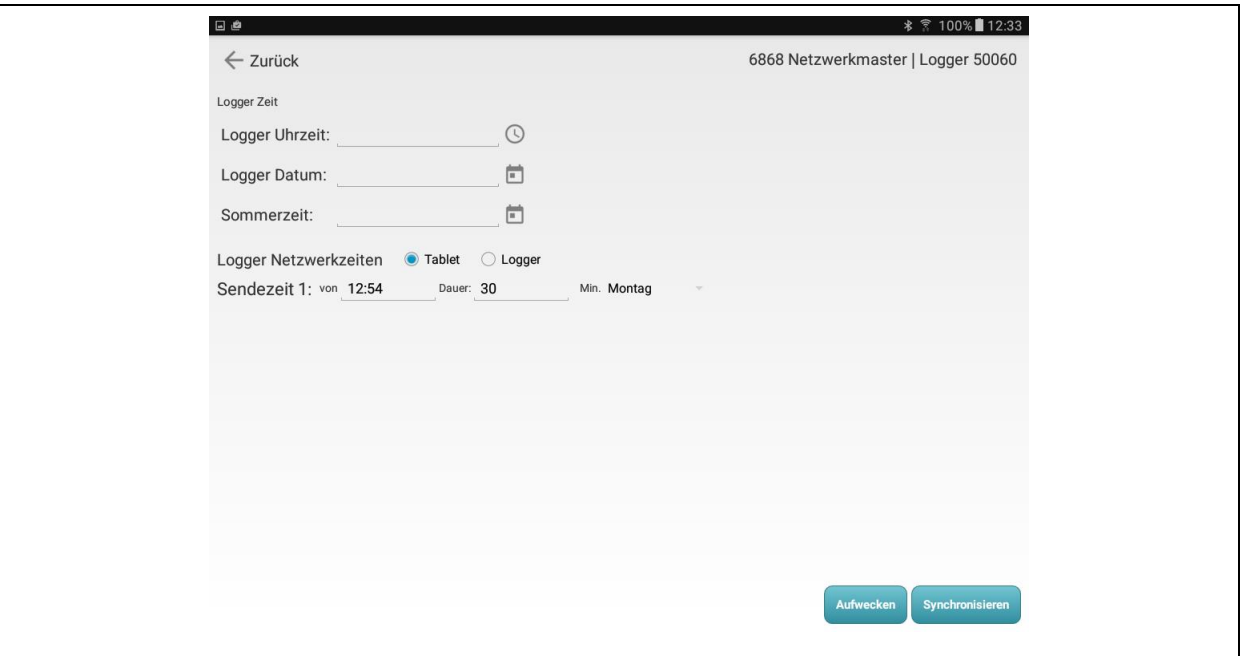

**Abbildung 4-3: Maske Loggereinstellungen**

<span id="page-37-0"></span>Ist das Zuordnen der Funklogger zum Netzwerkgerät beendet, müssen die Logger noch für das Netzwerk konfiguriert werden. Hierfür muss lediglich die entsprechende Kachel eines Funkloggers in der Maske "Loggerübersicht" (siehe [Abbildung](#page-36-0) 4-2) angetippt werden. Darauffolgend öffnet sich die in [Abbildung 4-3](#page-37-0) zu sehende Maske. Über diese Maske ist es möglich dem Funklogger die Netzwerkzeiten zu programmieren. Diese sind notwendig, damit der Logger seine Messdaten zur entsprechenden Zeit an das Netzwerk sendet. Die für den Funklogger notwendige Sendezeit kann wie in Kapitel [3.2](#page-28-1) beschrieben festgelegt werden.

Bevor Einstellungen in der Maske verändert werden, sollte zuerst ein Funklogger ausgelesen werden. Hierzu wird einfach die Schaltfläche "Synchronisieren" betätigt und in dem sich damit öffnenden Dialog die Schaltfläche "Auslesen" angetippt. Sollte der Funklogger sich nicht im Kommunikationsmodus, sondern im Sendemodus befinden, muss der Logger zuerst geweckt werden. Ist der Funklogger so eingestellt das er weckbar ist (siehe Kapitel [1.7.1\)](#page-14-1), kann er über die Schaltfläche "Aufwecken" in den Kommunikationsmodus versetz werden. In diesem Modus ist der Logger dann programmierbar und auslesbar. Ist der Funklogger in einem Modus indem er nicht geweckt werden kann, erscheint eine Fehlermeldung im Programm und der Funklogger muss über den Magneten geweckt werden und somit in den Kommunikationsmodus versetzt werden.

Nachdem der Funklogger erfolgreich ausgelesen wurde, zeigt die Maske in [Abbildung 4-3](#page-37-0) die empfangenen Zeiten des Loggers an. Sollte die Uhrzeit oder das Datum des Funkloggers nicht korrekt sein, müssen diese angepasst werden. Es genügt ein antippen der Schaltfläche hinter dem entsprechenden Feld, um einen Dialog zu öffnen, mittels dem dann die Daten verändert werden können. In den "Logger Netzwerkzeiten" muss eine Uhrzeit eingetragen sein, wenn die Schaltfläche "Tablet" gewählt wurde. Ist dies nicht der Fall, müssen die Netzwerkzeiten, wie in Kapitel [3.2](#page-28-1) erläutert, zuerst eingestellt werden. Anschließend, wenn alle Einstellungen korrekt sind, können die Einstellungen dem Funklogger programmiert werden. Ein erneutes Antippen der Schaltfläche "Synchronisieren" und anschließenden Auswahl der Schaltfläche "Übertragen" startet den Programmiervorgang, um die Daten in den Funklogger zu übertragen.

### <span id="page-38-0"></span>**4.4 Werkseinstellungen**

Mithilfe dieser Funktion ist es möglich, die Einstellungen eines Netzwerkgerätes auf die Werkseinstellungen zurück zu setzen. Auch bestehende Verbindungen zu anderen Geräten in der Netzwerkstruktur (siehe [Abbildung 3-2\)](#page-26-1) werden durch das Zurücksetzen gelöscht. Ferner ist zu beachten, dass dieses Zurücksetzen auch nur auf dem Tablet stattfindet. Soll auch das entsprechende Netzwerkgerät zurückgesetzt werden, muss nach Durchführung des Zurücksetzens das Netzwerkgerät mit dem Tablet erneut synchronisiert werden (Kapitel [4.10\)](#page-41-0).

### <span id="page-39-0"></span>**4.5 Modem Einstellungen**

Diese Kachel ist nur sichtbar wenn die Geräteeinstellungen des Netzwerkmasters bearbeitet werden. Nur der Netzwerkmaster verfügt, als einziger im Netzwerk über ein Mobilfunkmodem über das die gesammelten Messdaten via Internetverbindung zum Watercloud-Server gesendet werden. Um die Daten mittels Mobilfunknetz übertragen zu können, muss der "Access Point Name" (kurz APN, auch "Zugangspunkt") des jeweiligen Mobilfunkanbieters eingetragen werden. Der "APN Benutzer" und "APN Passwort" sind nicht immer zwingend erforderlich und können bei Bedarf frei gelassen werden. Ferner wird in dem erscheinenden Dialog, nach Antippen der Kachel "Modem Einstellungen", die SIM-PIN (*subscriber identity module - Persönliche Identifikationsnummer*) eingegeben, welche bei Bedarf auch frei gelassen werden kann. Mittels betätigen der Schaltfläche "Übernehmen" können die eingegebenen Daten für das Netzwerk gespeichert und später bei der Synchronisierung mit dem Netzwerkmaster an diesen übertragen werden.

### <span id="page-39-1"></span>**4.6 Servereinstellungen**

Auch diese Kachel ist nur sichtbar wenn die Geräteeinstellungen eines Netzwerkmasters bearbeitet werden. Ferner können die einzugebenden Zugangsdaten vom Waternet Programm automatisch ergänzt werden, wenn das Tablet wie in Kapitel [2.2.2](#page-19-2) mit dem Watercloud-Server gekoppelt wurde. Nichtsdestotrotz ist es möglich die benötigten Zugangsdaten auch manuell zu ergänzen.

In dem sich öffnenden Dialog, nach dem Antippen dieser Kachel, muss in das erste Eingabefeld die Domain des Servers eingegeben werden. Der Aufbau der Domain ist dabei folgender "www.DominName.tld". In den meisten Fällen erfolgt ein Datenaustausch mit dem Watercloud-Server, dessen Domain "www.water-cloud.de" ist. Das zweite Eingabefeld dient dazu den Pfad auf dem Server zu hinterlegen, unter dem sich die für den Datenaustausch notwendigen Serverdateien befinden. Die "Benutzer-ID" für den Watercloud-Server wird in das dritte Eingabefeld eingegeben. Diese Benutzerkennung muss der auf dem Watercloud-Server entsprechen, wenn dieser verwendet wird. Als viertes muss der Port in diesem Dialog hinterlegt werden. In den aller meisten Fällen und wenn der Watercloud-Server verwendet wird, ist die Nummer des Ports 80. Mittels betätigen der Schaltfläche "Übernehmen" können die eingegebenen Daten für das Netzwerk gespeichert und später bei der Synchronisierung mit dem Netzwerkmaster an diesen übertragen werden.

### <span id="page-40-0"></span>**4.7 Empfangstest**

Über diese Schaltfläche ist es möglich einen Empfangstest zu starten, mit dessen Hilfe die Funksignalstärke gemessen und angezeigt werden kann. Wurden Netzwerkgeräte in der Netzwerkstruktur miteinander verknüpft (siehe [Abbildung 3-2](#page-26-1) und Kapitel [3.1\)](#page-26-0) sollten diese auch in der Realität miteinander kommunizieren können. Ist dies nicht der Fall dann ist die erstellte Netzwerkstruktur nutzlos. Damit ein Empfangstest durchgeführt werden kann, müssen beide Netzwerkgeräte im Kommunikationsmodus sein (siehe Kapitel [1.5](#page-10-1) und Kapitel [1.6\)](#page-12-2).

Wurde der Empfangstest gestartet, ist in dem unmittelbar zu sehenden Empfangsdialog links die Signalstärke zu erkennen. Für eine Reibungslose Kommunikation zwischen den Netzwerkgeräten sollte die Signalstärke minimal zwischen 25 – 30 liegen. Bei allen Werten darunter kann eine reibungslose Kommunikation nicht gewährleistet werden. Ein Abbruch des Empfangstests kann durch das Antippen der Schaltfläche "Abbrechen" herbeigeführt werden.

### <span id="page-40-1"></span>**4.8 Bereitschaftszeit**

Momentan unterstütz die Firmware der Netzwerkgeräte diese Funktion noch nicht gänzlich. In zukünftigen Firmware Versionen kann über diese Funktion die Zeit in der sich ein Netzwerkgerät im Kommunikationsmodus befindet verlängert werden. Nach dem Einschalten des Netzwerkgeräts ist dieses nur für eine bestimmte Zeit im Kommunikationsmodus, ehe es diesen wieder selbstständig nach 5 – 10 Minuten verlässt.

### <span id="page-40-2"></span>**4.9 Standort**

Mittels dieser Funktion können Standortkoordinaten für ein entsprechendes Netzwerkgerät erfasst werden. Es empfiehlt sich nach Anbringung des Geräts an seinem Bestimmungort diese Daten zu erfassen und das möglichst dicht am Netzwerkgerät. Abhängig vom eingesetzten Tablet erfolgt die Erfassung der Standortinformationen über einen integrierten GPS-Empfänger (*Global Positioning System, deutsch Globales Positionsbestimmungssystem*) oder die Positionsmarken sich in der Nähe befindenden WIFI-Netzwerken. In beiden Fällen genügt ein Antippen dieser Kachel um den Vorgang zu starten. Die Erfassung der Positionsdaten kann mitunter etwas Zeit in Anspruch nehmen. Werden in den nach dem Antippen erscheinenden Dialog Breiten- und Längengrade angezeigt, können die Daten mittel betätigen der Schaltfläche "Übernehmen" auf dem Tablet gespeichert werden.

### <span id="page-41-0"></span>**4.10 Einstellungen Synchronisieren**

Nachdem die Einstellungen auf dem Tablet verändert wurden (Kapitel [4,](#page-34-0) fortführen), müssen die Einstellungen noch mit dem entsprechenden Netzwerkgerät abgeglichen werden. Der Abgleich der Daten zwischen Netzwerkgerät und Tablet wird durch Antippen der Schaltfläche "Synchronisieren" (siehe [Abbildung 4-1\)](#page-34-2) gestartet. Es ist zu beachten, dass das Netzwerkgerät, mit dem der Datenabgleich durchgeführt werden soll, sich im Kommunikationsmodus (siehe Kapitel [1.5](#page-10-1) und Kapitel [1.6\)](#page-12-2) befindet. Ist das Netzwerkgerät nicht in diesem Modus erscheint eine Fehlermeldung und der Abgleich muss erneut gestartet werden.

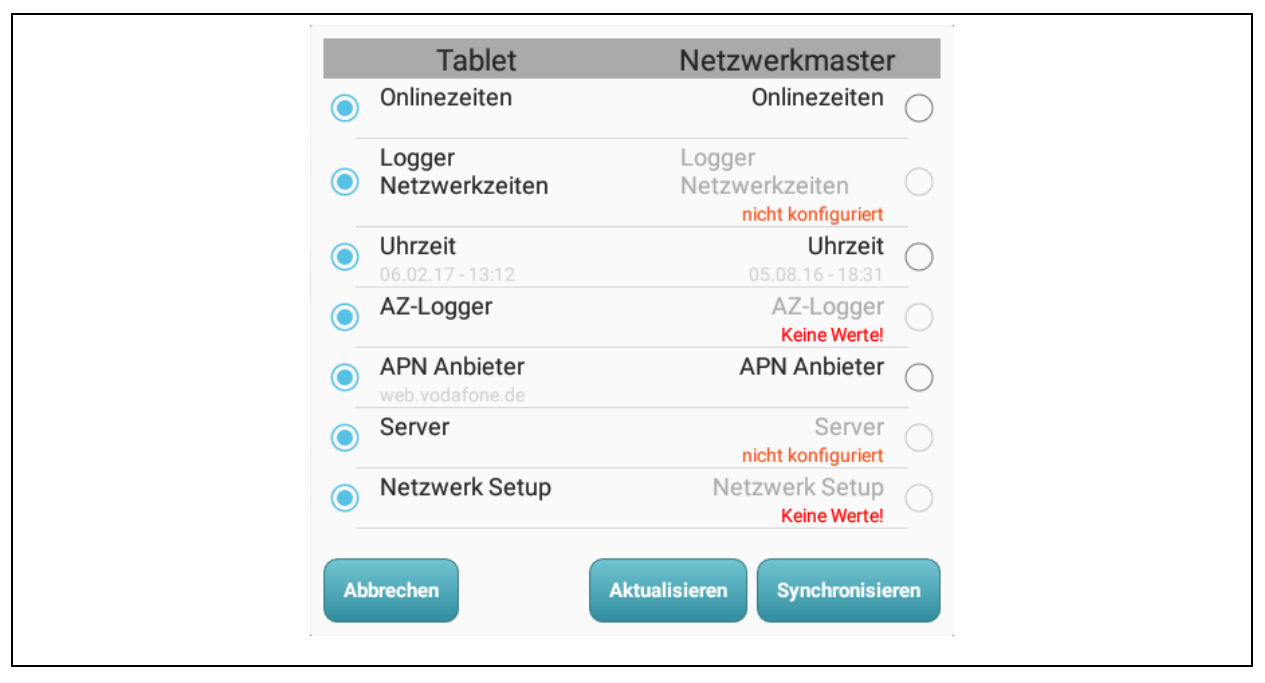

**Abbildung 4-4: Dialog Synchronisierung**

<span id="page-41-1"></span>Der Datenabgleich zwischen den Geräten erfolgt in zwei Schritten. Zuerst werden die Einstellungen aus dem Netzwerkgerät ausgelesen und mit den Daten des Tablets verglichen. Darauffolgend erscheint der in [Abbildung 4-4](#page-41-1) gezeigte Dialog. Dieser Dialog zeigt alle sich unterscheidenden Einstellungen der beiden Geräte, links die des Tablets und rechts die des Netzwerkgeräts. Je nachdem, welche der beiden Einstellungen, aus einer Zeile, verwendet werden soll, kann diese entweder auf der Seite des Tablets oder auf der Seite des Netzwerkgeräts markiert werden. Das markieren geschieht, indem am Zeilenanfang oder am Zeilenende auf das Kreissymbol getippt wird, welches dann mit einem Punkt gefüllt wird. Soll keine der beiden Einstellungen abgeglichen werden, kann durch ein Antippen des gefüllten Kreises, die Markierung der entsprechenden Einstellung gelöscht werden.

In manchen Fällen kann eines der Kreissymbole nicht gewählt werden. Dies ist dann der Fall, wenn die Einstellungen des entsprechenden Geräts keinen Sinn ergeben. Ein solcher Fall ist in [Abbildung 4-4](#page-41-1) zu sehen. In allen Zeilen, bei dem für das entsprechende Gerät "Keine Werte!" zu sehen ist, kann keine Auswahl dieser Einstellung erfolgen. Ebenso verhält es sich wenn bei einer Einstellung "nicht konfiguriert" zu sehen ist, auch hier kann keine Auswahl erfolgen. Der Unterschied zwischen "Keine Werte!" und "nicht konfiguriert" ist der, dass letzteres gewählt werden darf, wenn ersteres gegenübersteht. Zudem Spiegelt "nicht konfiguriert" eine Einstellung wieder, die in gewissen Fällen erlaubt ist. Wenn eine Repeaterbox zum Beispiel als Netzwerkknoten betrieben wird und somit keinen Funklogger empfängt, kann die Einstellung "AZ-Logger" mit dem Wert "nicht konfiguriert" ausgewählt werden.

Der zweite Schritt im Datenabgleich zwischen beiden Geräten ist das Übertragen der ausgewählten Einstellungen zum entsprechenden Gerät. Dieser Schritt wird gestartet, in dem auf die Schaltfläche "Synchronisieren" getippt wird (siehe [Abbildung 4-4\)](#page-41-1). Alle Einstellungen die auf der Seite des Tablet markiert wurden, werden jetzt in das Netzwerkgerät übertragen und alle Einstellungen die auf der Seite des Netzwerkgeräts markiert wurden werden auf das Tablet übertragen und gespeichert. Konnten alle Einstellungen erfolgreich zum jeweiligen Gerät übertragen und gespeichert werden, schließt sich der Dialog selbstständig. Traten Fehler auf erscheint ein Infodialog mit einer entsprechenden Meldung. Zudem bleiben die Zeilen im Dialog sichtbar bei denen ein Fehler auftrat.

Ist ein erneuter Vergleich der Einstellungsdaten beider Geräte gewünscht, kann über das antippen der Schaltfläche "Aktualisieren" ein erneutes auslesen des Netzwerkgeräts und somit ein Datenabgleich gestartet werden. Mittel Antippen der Schaltfläche "Abbrechen" wird der gesamte Dialog geschlossen und die Synchronisierung der Geräte ohne Datenabgleich beendet.

### <span id="page-42-0"></span>**4.11 Cloud Test**

Die Schaltfläche "Cloud Test" ist in der Maske Geräteeinstellung (siehe [Abbildung 4-1\)](#page-34-2) nur zu sehen, wenn es sich bei dem zu konfigurierenden Gerät um einen Netzwerkmaster handelt. Ferner ist erforderlich, dass die Einstellungen zwischen Tablet und Netzwerkmaster erfolgreich synchronisiert (siehe Kapitel [4.10\)](#page-41-0) wurden. Die Funktion Cloud Test bietet die Möglichkeit, auf recht einfachen Weg, die Verbindung und den Datenaustausch zwischen Netzwerkmaster und Watercloud-Server zu testen. Sprich, ist der Test nicht erfolgreich, kann davon ausgegangen werden, dass auch zu einem späteren Zeitpunkt Messdaten nicht übertragen werden.

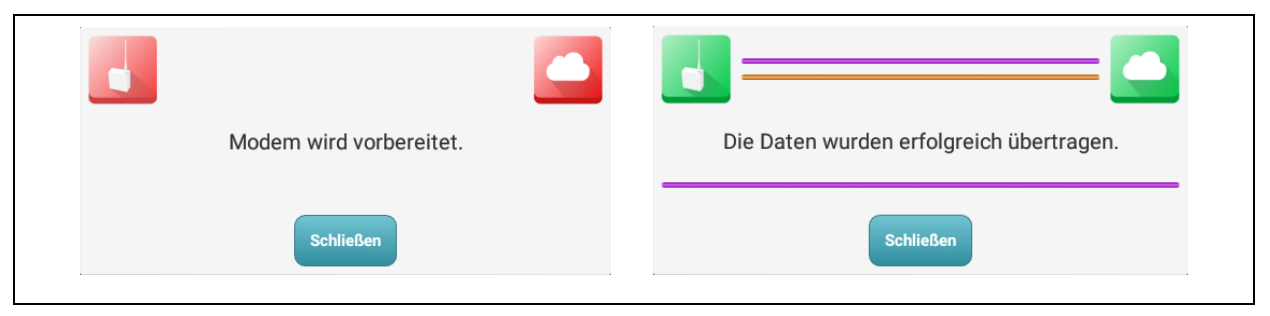

**Abbildung 4-5: Dialog Cloud-Test**

<span id="page-43-0"></span>Zum starten des Tests wird lediglich die Schaltfläche "Cloud Test" angetippt und es erscheint der in [Abbildung 4-5](#page-43-0) links zu sehende Dialog. Der Verbindungstest startet unmittelbar nach Erscheinen des Dialogs. Zu Beginn sind die sich in den Ecken befindenden Symbole rot, was anzeigt, dass weder Netzwerkmaster (*Symbol in der linken Ecke des Dialogs*) noch Server (*Symbol in der rechten Ecke des Dialogs*) Daten empfangen oder gesendet haben. Im Verlaufe des Datenaustauschs wechseln die Farben der Symbole zu Gelb und letztendlich zu Grün. Gelb bedeutet das Daten gesendet oder empfangen wurden. Ein grünes Symbol in beiden Ecken wie es in [Abbildung 4-5](#page-43-0) rechts zu sehen ist, sollte die Anzeige nach dem Ende des Verbindungstests sein.

Wenn nicht alle beiden Symbole grün sind, schlug der Datenaustausch zwischen Netzwerkmaster und Server fehl. Sollte das Symbol für den Netzwerkmaster Grün sein und das für den Server gelb oder rot sein, so ist der Fehler bei den Einstellungen des Servers zu suchen. Ist Hingegen das Symbol für den Netzwerkmaster gelb oder rot liegt der Fehler auf der Seite des Netzwerkmasters.

## <span id="page-44-0"></span>**5 Watercloud**

### <span id="page-44-1"></span>**5.1 Benutzerkonto**

Ein Benutzerkonto für die Watercloud kann bei der [F.A.S.T. GmbH](https://www.fastgmbh.de/) erworben werden. Nach der Freigebe des Zugangs durch F.A.S.T., kann sich der Benutzer an der Watercloud anmelden und diese nutzen. Über das "Login Menü" (siehe [Abbildung 5-1\)](#page-44-2) kann sich der Benutzer am System mit seinem Benutzernamen und Passwort anmelden. Das Anmelden selbst, erfolgt durch Eingabe der Zugangsdaten und anschließendes Betätigen der Schaltfläche "Anmelden". Nach einer erfolgreichen Anmeldung wird der Menüpunkt "Loggerkarte" und "AZ-Empfänger" aktiviert und die Watercloud kann verwendet werden. Über den Menüpunkt "Loggerkarte" ist es möglich, die kartographische Messdatenverwaltung zu öffnen. Mittels anklicken des Menüpunkts "Az-Empfänger" öffnet sich die Seite zur Verwaltung der Netzwerke und Tablets, die mit dem aktuellen Benutzerkonto verbunden sind.

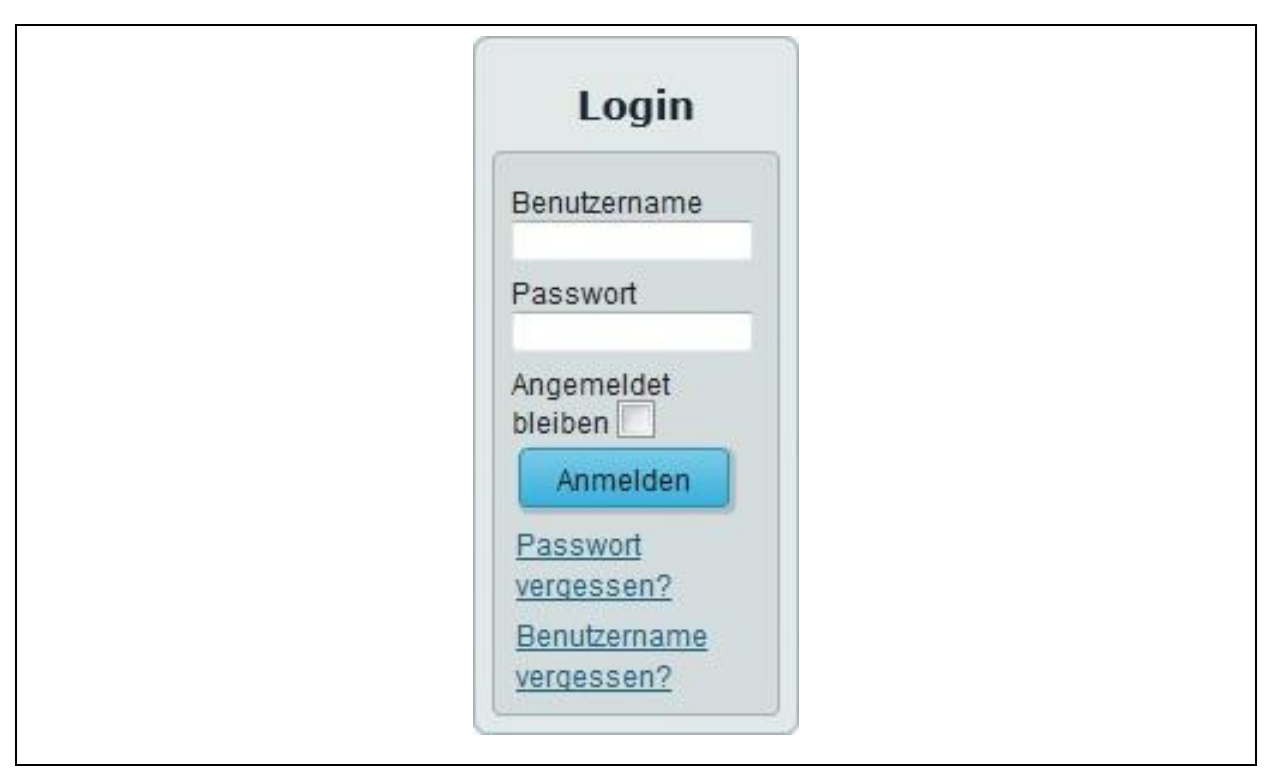

**Abbildung 5-1: Login Menü**

<span id="page-44-2"></span>Wenn im Feld "Angemeldet bleiben" ein Haken gesetzt ist, bleibt ein Benutzer auch nach dem Schließen des Browser-Fensters am System angemeldet, so lange, bis die Schaltfläche "Abmelden" angeklickt wird. Bei einem erneuten Öffnen der Watercloud, ist dann der Benutzer bereits angemeldet und kann mit der Nutzung ohne einen Login fortfahren.

### <span id="page-45-0"></span>**5.2 Netzwerk registrieren**

Damit ein Netzwerk seine Daten auf dem Server senden und speichern kann, ist es notwendig das entsprechende Netzwerk auf dem Watercloud-Server zu registrieren. Nach dem Anmelden (siehe Kapitel [5.1\)](#page-44-1) auf dem Server, kann die in [Abbildung 5-2](#page-45-2) auf der linken Seite rot markierte Schaltfläche "AZ-Empfänger" angeklickt werden. Darauffolgend die in Abbildung [5-2](#page-45-2) zu sehende Webseite, über die ein Netzwerk registriert werden kann.

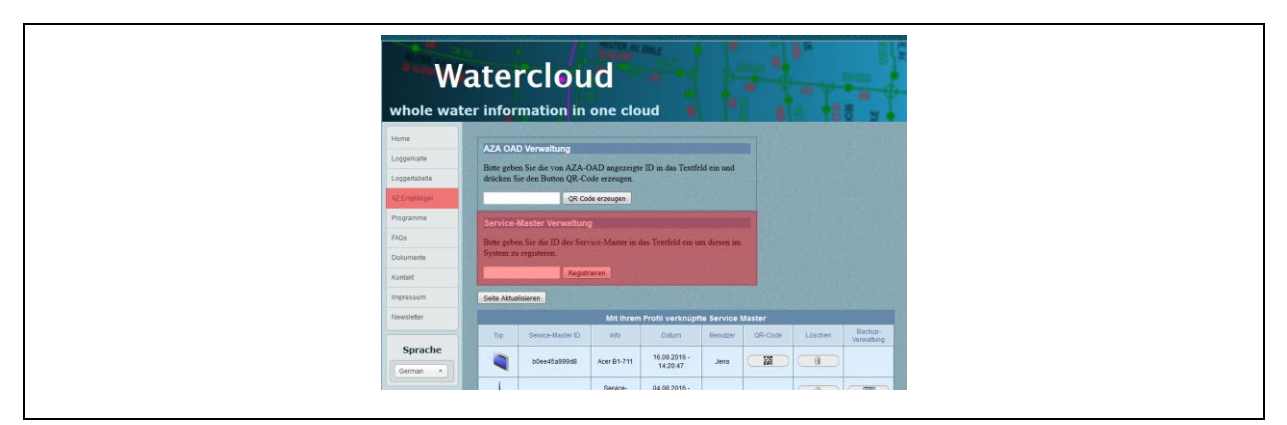

**Abbildung 5-2: Netzwerk registrieren**

<span id="page-45-2"></span>Für die Registrierung eines Netzwerks muss lediglich in dem rot Markierten Bereich die Netzwerk ID des Netzwerkmasters eingegeben werden. Durch anschließendes anklicken der Schaltfläche "Registrieren" kann das Netzwerk auf dem Server eingetragen werden, welches nach dem Registrieren in der darunterliegenden Tabelle zu sehen ist.

Um ein Netzwerk wieder aus dem Benutzerkonto zu entfernen ist lediglich die entsprechende Zeile mit der ID des Netzwerks in der Tabelle zu suchen. Anschließend kann durch betätigen der Schaltfläche "Löschen", welche als Symbol einen kleinen Papierkorb zeigt, das Netzwerk wieder vom Server gelöscht werden.

### <span id="page-45-1"></span>**5.3 Datensicherungen**

Wie in Kapitel [3.4](#page-32-0) schon erwähnt, können einmal erstellte Sicherungen nicht über das Tablet gelöscht werden. Das Löschen von Sicherungen kann nur über die Watercloud erfolgen. Um eine Sicherung zu löschen meldet man sich zuerst mit seinem Account auf dem Watercloud-Server an.

|                                      |                     | <b>Watercloud</b>                                                                                                    |                           |                                            |                  |                                   |              |                              |
|--------------------------------------|---------------------|----------------------------------------------------------------------------------------------------|---------------------------|--------------------------------------------|------------------|-----------------------------------|--------------|------------------------------|
| whole water information in one cloud |                     |                                                                                                    |                           |                                            |                  |                                   |              | ۰                            |
| Home-                                | Seite Aktualisieren | <u> The Common School and School and School and School and School and School and School and School and School and School and School and School and School and School and School and School and School and School and School and </u> |                           |                                            |                  |                                   |              |                              |
| Loggerkarte                          |                     |                                                                                                    |                           | Mit Ihrem Profil verknüpfte Service Master |                  |                                   |              |                              |
| Loopertabelle<br>AZ-Empfonger        | Typ.                | Service-Master ID                                                                                                    | and to                    | Datum                                      | Benutzer         | OR-Code                           | Löschen      | Backup-<br><b>Verwaltung</b> |
| Datensicherung                       | a                   | b0ee45a999d8                                                                                                    | Aper B1-711               | 24.01.2017 -<br>08:22:43                   | <b>No</b>        | $72$                              | $\mathbf{B}$ |                              |
| Programme                            |                     |                                                                                                    |                           |                                            |                  |                                   |              |                              |
| FAQS                                 |                     | 201a06bae32f                                                                                                    | Acer b1-721               | 16.01.2017-<br>15:22:59                    | <b>SID</b>       | 22                                | $\theta$     |                              |
| <b>Dokumente</b>                     |                     | 1001                                                                                                    | Service-<br>Master        | 02.12.2016-<br>11:20:37                    | tlo:             |                                   | $\theta$     | <b>B</b>                     |
| Kontakt                              |                     | 9999                                                                                                    | Service                   | 03.11.2016-                                | sto              |                                   | $\theta$     | $\overline{\Xi}$             |
| Impressum                            | ٠                   |                                                                                                    | Master                    | 10.53.49                                   |                  |                                   |              |                              |
| Newsletter                           | п                   | 6068                                                                                                    | Service-<br><b>Master</b> | 03.11.2016 -<br>08:47:00                   | sto <sup>1</sup> |                                   | $\theta$     | 面                            |
| Sprache                              | ٠                   | mn4r20d2a39                                                                                                    | Samsung<br>SM-T235        | 24.10.2016-<br>13:39:18                    | tlo              | 覆                                 | B            |                              |
| German v                             |                     | c8a8231d748a                                                                                                    | Samsung<br>SM-T550        | 11.08.2016 -<br>1200.57                    | tlo:             | $\overleftrightarrow{\mathbf{z}}$ | $\theta$     |                              |
| Login<br>Hallo tilo                  |                     | 4491dbd8424e                                                                                                    | Acer<br>A1-713HD          | 11.08.2016 -<br>112303                     | 110              | 翟                                 | $\mathbf{B}$ |                              |
| Abmelden                             |                     | 08ee8b54f53c                                                                                                    | Samsung<br>SIL-T230       | 07.07.2016 -<br>21:42:22                   | <b>SIO</b>       | $\overline{\mathcal{U}}$          | B            |                              |

**Abbildung 5-3: Empfängerverwaltung**

<span id="page-46-0"></span>Anschließend gelangt man durch Anklicken der Schaltfläche "AZ Empfänger" (siehe [Abbildung 5-3\)](#page-46-0) in der Menüleiste links, in die Empfängerverwaltung. In der jetzt zu sehenden Liste sind zum einen alle auf diesen Account registrierten Tablets und zum anderen alle Netzwerke zu sehen. Der in [Abbildung 5-3](#page-46-0) rot markierte Bereich ist ein solches Netzwerk. Am Ende der Zeile befindet sich die Schaltfläche, über welche die Sicherungsverwaltung für ein Netzwerk geöffnet werden kann. Nach dem Anklicken dieser Schaltfläche öffnet sich der in [Abbildung 5-4](#page-46-1) zu sehende Dialog.

|  |                                                                         |                       |                                                                   |          |  |                 |              | $\overline{\mathbf{x}}$ |  |  |  |
|--|-------------------------------------------------------------------------|-----------------------|-------------------------------------------------------------------|----------|--|-----------------|--------------|-------------------------|--|--|--|
|  |                                                                         |                       | <b>Backup Verwaltung Netzwerk 6868</b>                            |          |  |                 |              |                         |  |  |  |
|  |                                                                         | Datum                 |                                                                   | Infofeld |  | Device-Type     | $\mathbf{D}$ | Löschen                 |  |  |  |
|  | 16.01.2017 - 14:51:24<br>16.01.2017 - 14:41:53<br>16.01.2017 - 11:26:58 |                       | klein 10 Geräte<br>Routing Fehler 30 Geräte<br>3 Geräte Demo Büro |          |  | Samsung SM-T550 | c8a8231d748a | û                       |  |  |  |
|  |                                                                         |                       |                                                                   |          |  | Samsung SM-T550 | c8a8231d748a | 前                       |  |  |  |
|  |                                                                         |                       |                                                                   |          |  | Samsung SM-T550 | c8a8231d748a | n                       |  |  |  |
|  |                                                                         | 15.12.2016 - 16:43:42 | komplext                                                          |          |  | Samsung SM-T550 | c8a8231d748a | 音                       |  |  |  |
|  | 15.12.2016 - 15:58:02                                                   |                       |                                                                   |          |  | Samsung SM-T550 | c8a8231d748a | 道                       |  |  |  |
|  |                                                                         | 12.12.2016 - 16:52:42 | 30 geräte                                                         |          |  | Acer B1-711     | b0ee45a999d8 | ũ                       |  |  |  |
|  | 24.11.2016 - 15:53:12                                                   |                       | uz                                                                |          |  | Samsung SM-T550 | c8a8231d748a | û                       |  |  |  |
|  | tilo                                                                    | 麗                     | a                                                                 |          |  |                 |              |                         |  |  |  |
|  | filo                                                                    | 圖                     | m.                                                                |          |  |                 |              |                         |  |  |  |
|  | tilö.                                                                   |                       | ाते                                                               | - Eli    |  |                 |              |                         |  |  |  |

**Abbildung 5-4: Sicherungsverwaltung**

<span id="page-46-1"></span>In diesem Dialog sind alle auf dem Server gespeicherten Sicherungen eines Netzwerks zu sehen. Durch betätigen der Schaltfläche am Ende einer Zeile kann die entsprechende Sicherung gelöscht werden und steht somit nicht mehr zu Verfügung.